## <span id="page-0-0"></span>**Guida all'uso Monitor Dell™ S2240L/S2340L**

[Informazioni sul Monitor](#page-1-0)

[Installazione del monitor](#page-16-0)

[Funzionamento del monitor](#page-21-0)

[Risoluzione dei problemi](#page-38-0)

**[Appendice](#page-43-0)** 

## **Note, richiami all'Attenzione, Avvisi**

**NOTA:** Una NOTA segnala informazioni importanti che aiutano a fare un migliore utilizzo del proprio computer. Ø

**ATTENZIONE:** Un richiamo all'ATTENZIONE indica potenziali danni all'hardware o la perdita dei dati se non sono seguite le istruzioni.

**AVVISO:** Un AVVISO segnala il potenziale di danni alle proprietà, di lesioni personali o di morte.

#### **Le informazioni di questo documento sono soggette a cambiamenti senza preavviso. © 2012 Dell Inc. Tutti i diritti riservati.**

Qualsiasi tipo di riproduzione di questi materiali, senza l'autorizzazione scritta di Dell Inc. è severamente proibita.

Marchi usati in questo documento: *Dell* ed il logo *DELL* sono marchi di Dell Inc.; *Microsoft* e *Windows* sono marchi o marchi registrati di Microsoft Corporation negli Stati Uniti e/o altri paesi. ENERGY STAR è un marchio registrato della U.S. Environmental Protection Agency. Quale associata della ENERGY STAR, Dell Inc. ha determinato che questo prodotto è conforme alle linee guida sull'efficienza energetica della ENERGY STAR.

Altri marchi e nomi commerciali possono essere usati in questo documento con riferimento alle entità titolari dei marchi e nomi, oppure con riferimento ai loro prodotti. Dell Inc. nega ogni interesse di proprietà in marchi e nomi diversi dal proprio.

**Modello S2240Lc/S2340Lc**

*Novembre* **2012 Rev. A01**

## <span id="page-1-0"></span>**Informazioni sul Monitor**

#### **Guida all'uso Monitor Dell™ S2240L/S2340L**

- [Contenuti della confezione](#page-1-1)
- [Caratteristiche del prodotto](#page-3-0)
- [Identificazione delle parti e dei controlli](#page-3-1)
- **O** [Specifiche del monitor](#page-6-0)
- **[Capacità Plug and Play](#page-9-0)**
- [Qualità monitor LCD e Pixel Policy](#page-14-0)
- **O** Linee quida per la manutenzione

## <span id="page-1-1"></span>**Contenuti della confezione**

Il monitor è inviato con tutti gli elementi mostrati di seguito. Assicurarsi di avere ricevuto tutti i componenti e mettersi in [contato con Dell™](#page-43-1) se manca qualcosa.

Ø **NOTA:** Alcuni elementi potrebbero essere accessori optional e potrebbero non essere inviati insieme al monitor. Alcune funzioni o supporti potrebbero non essere disponibili in alcuni paesi.

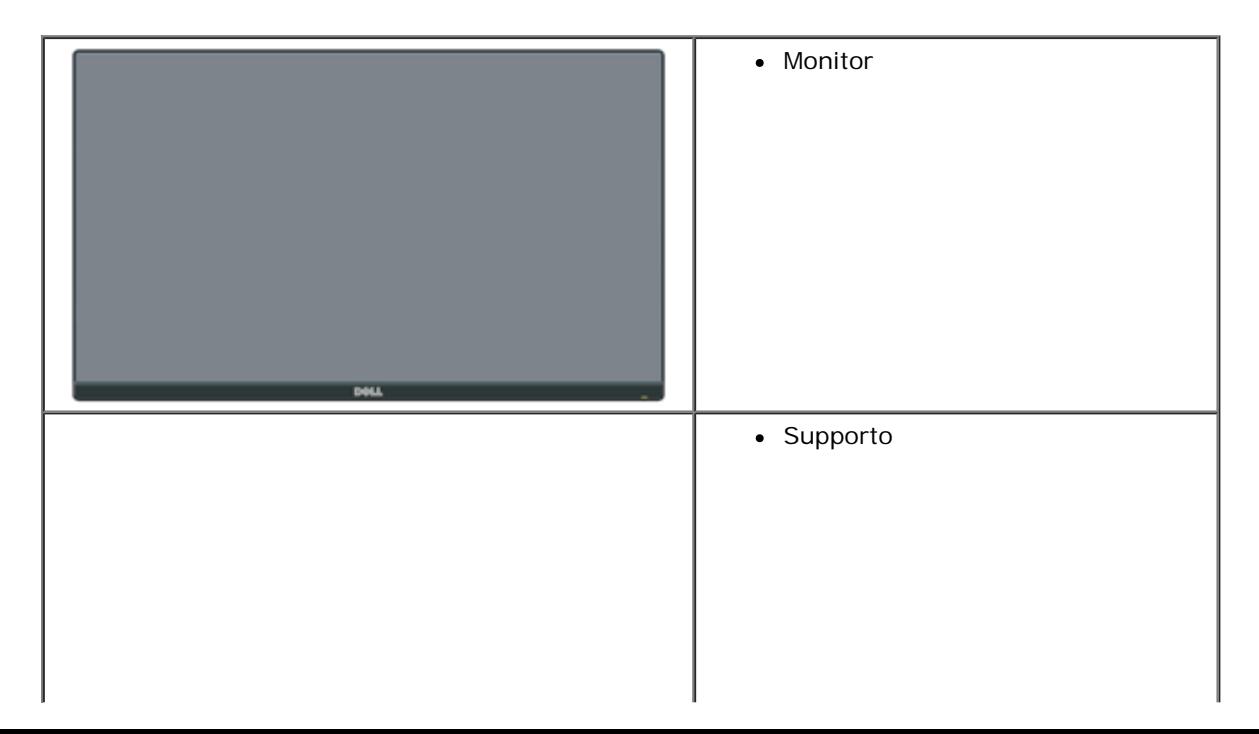

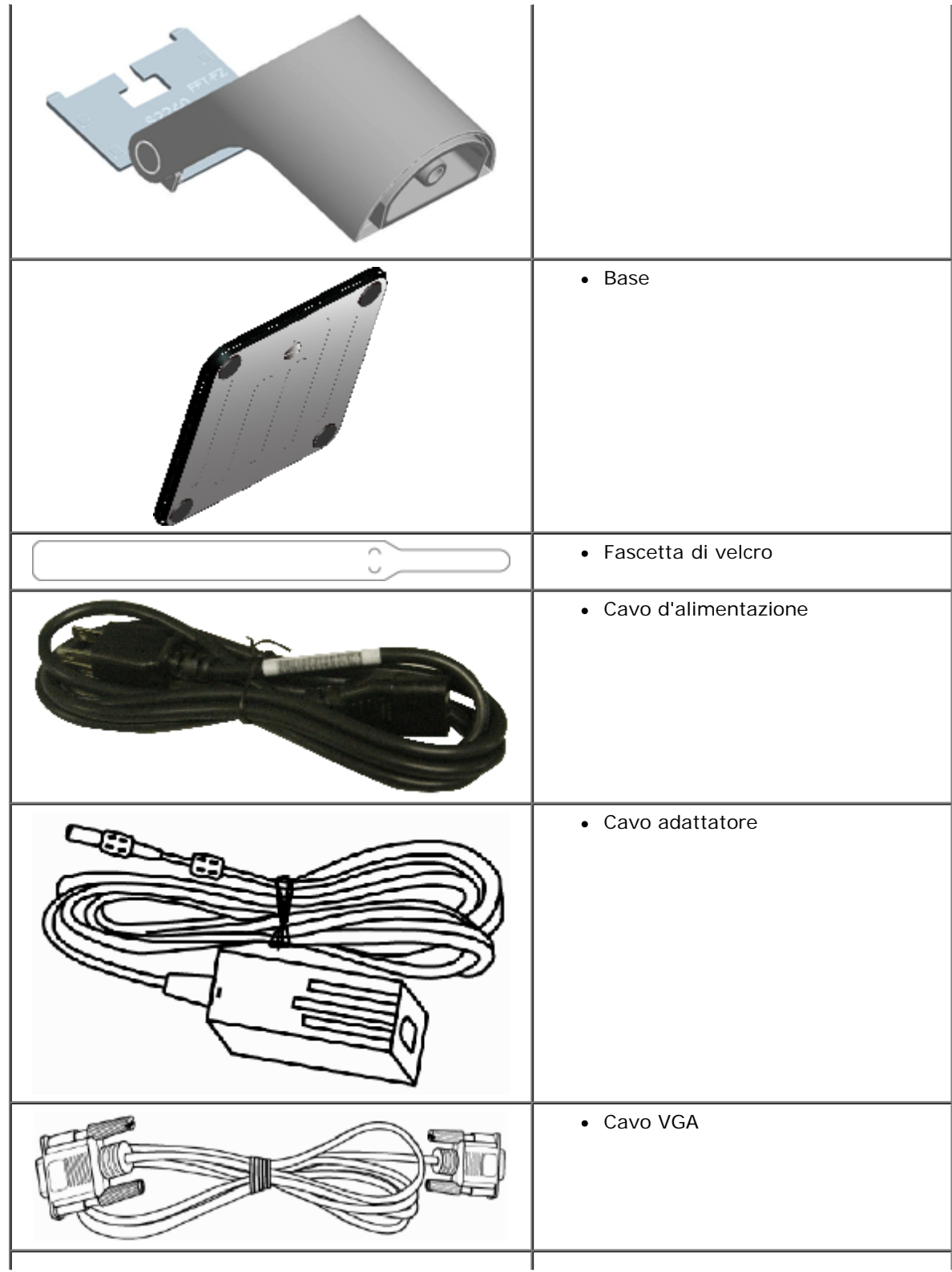

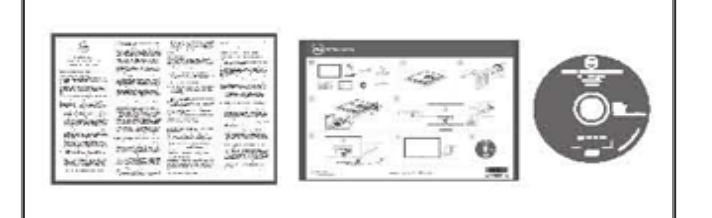

- Supporto *Driver e Documentazione*
- *Guida all'installazione rapida*
- Guida informativa del prodotto

## <span id="page-3-0"></span>**Caratteristiche del prodotto**

Il monitor a schermo piatto Dell**™ S2240L/S2340L** è dotato di schermo LCD (Liquid Crystal Display) a matrice attiva, TFT (Thin-Film Transistor). Le caratteristiche del monitor includono:

- **S2240L:** 54,61 cm (21.5 pollici) di area visibile dello schermo. Risoluzione 1.920 x 1.080, più supporto schermo intero per risoluzioni più basse.
- **S2340L:** 58,42 cm (23.0 pollici) di area visibile dello schermo. Risoluzione 1.920 x 1.080, più supporto schermo intero per risoluzioni più basse.
- Ampio angolo di visione che consente di vedere stando seduti, in piedi o spostandosi da lato a lato.
- Piedistallo rimovibile.
- Capacità Plug and Play, se supportata dal sistema.
- Menu di regolazione OSD per una facile impostazione ed ottimizzazione dello schermo.
- Supporto software e documentazione che include un file informativo (INF), il file ICM (Image Color Matching) e la documentazione del prodotto.
- Dell Display Manager incluso (nel CD fornito in dotazione al monitor).
- Alloggio antifurto.
- Funzione Dell Display Manager.
- Conformità ENERGY STAR.
- Compatibile EPEAT™ Silver.
- Conformità RoHS.

## <span id="page-3-1"></span>**Identificazione delle parti e dei controlli**

#### <span id="page-3-2"></span>**Veduta frontale**

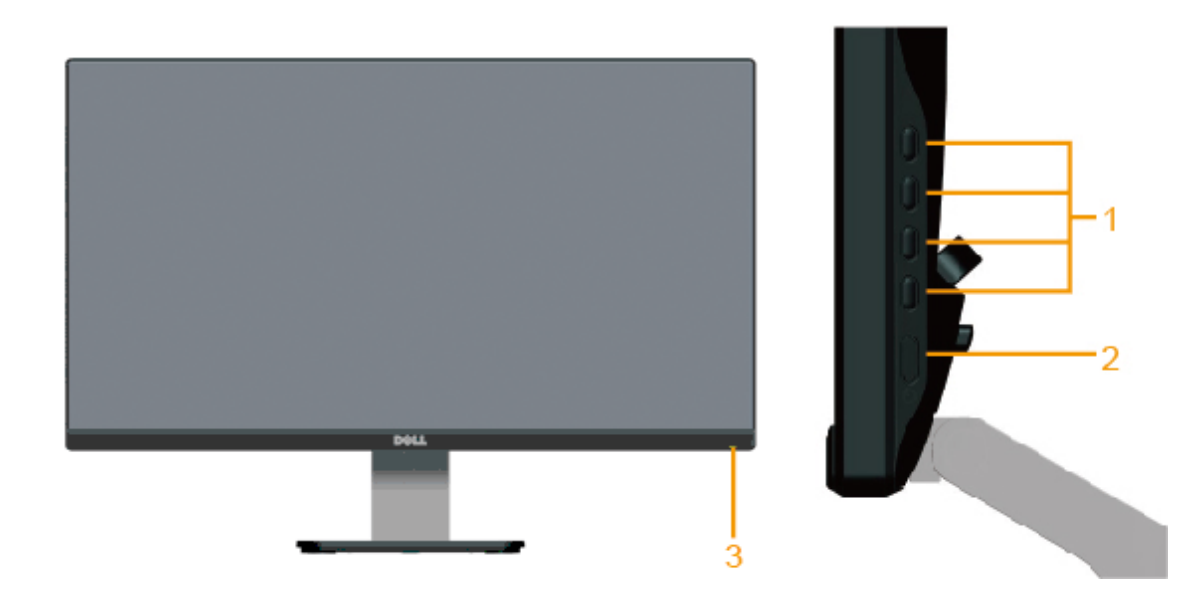

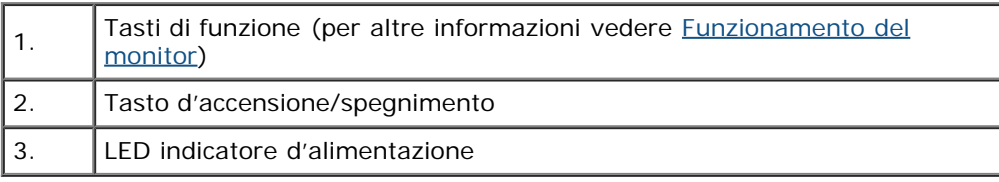

## **Veduta posteriore**

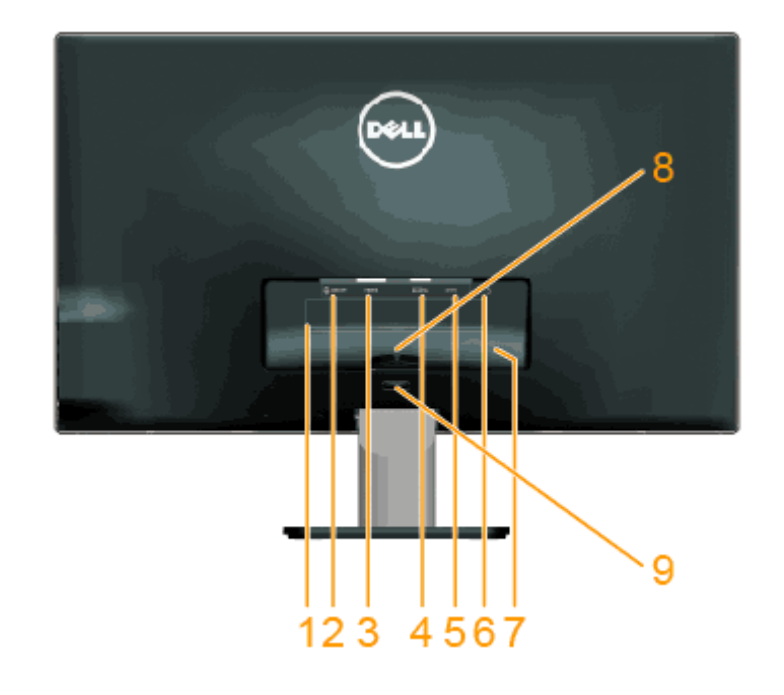

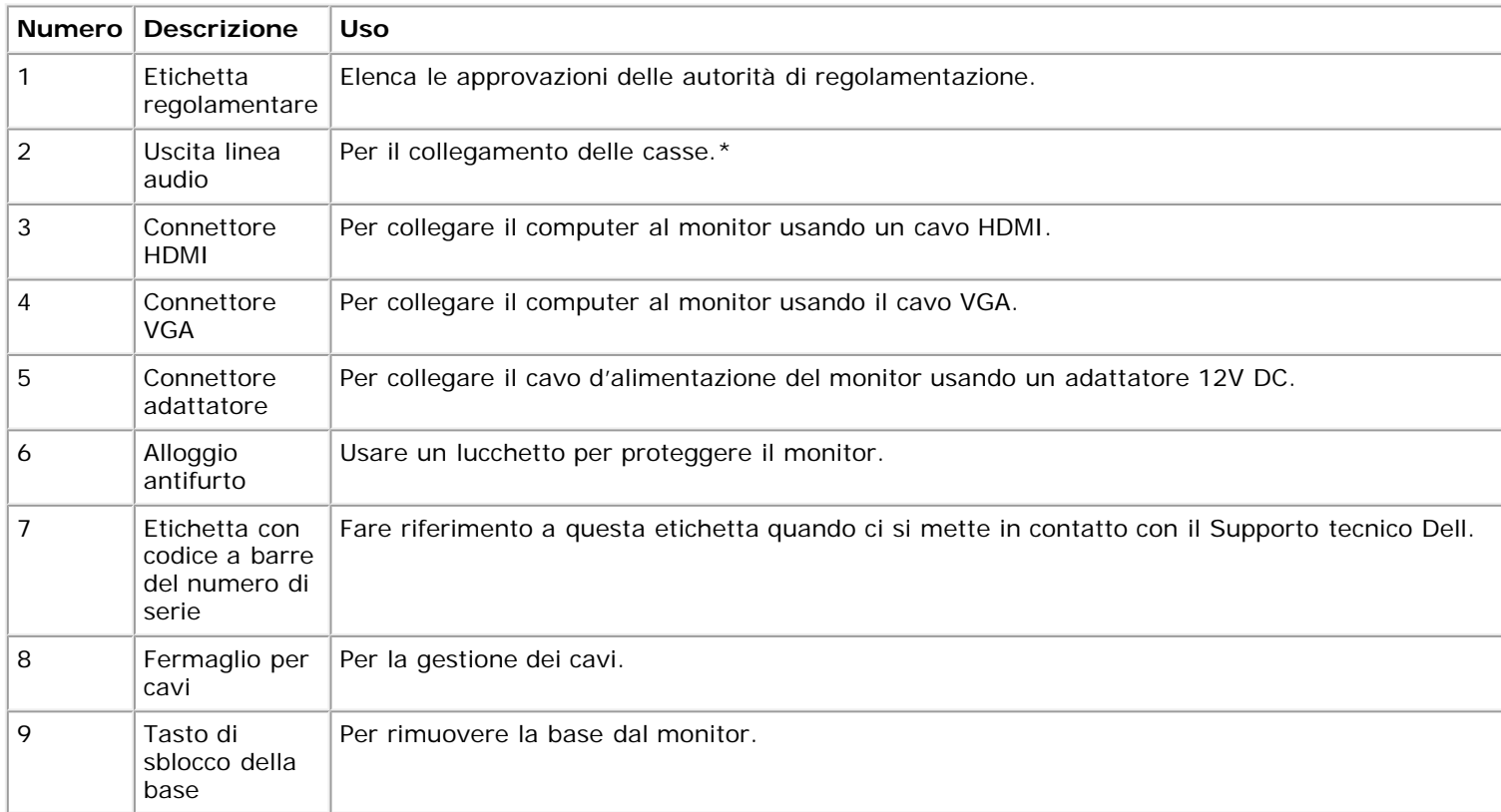

#### **Veduta laterale**

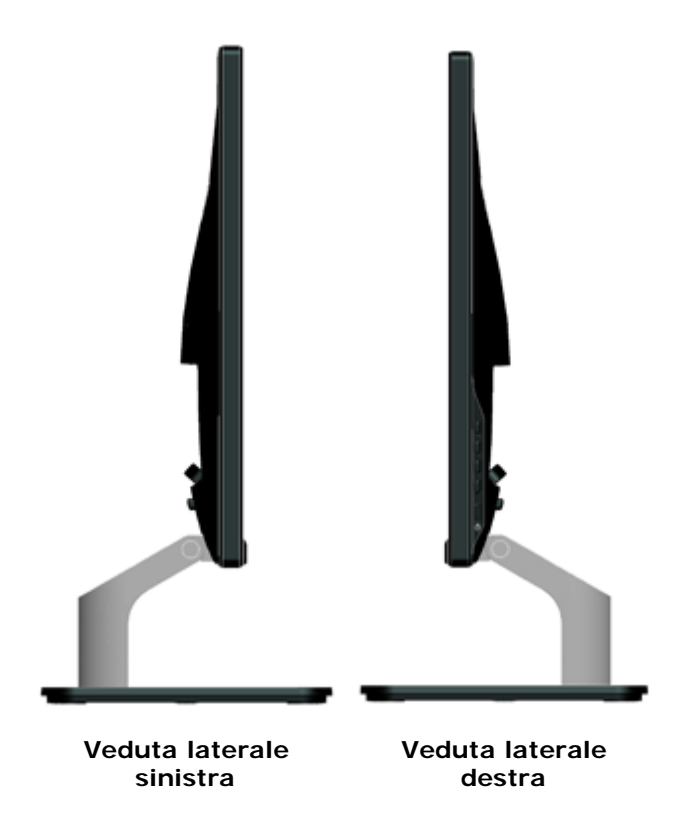

#### **Veduta inferiore**

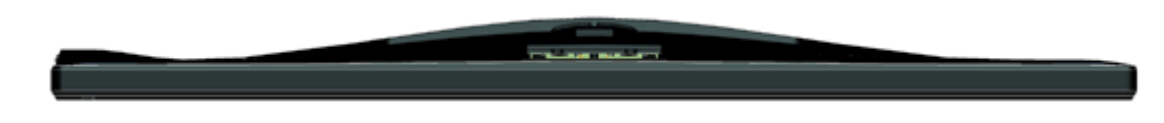

## <span id="page-6-0"></span>**Specifiche del monitor**

Le sezioni che seguono danno informazioni sulle varie modalità di risparmio energetico e sull'assegnazione dei pin dei vari connettori del monitor.

## <span id="page-6-1"></span>**Modalità di gestione energia**

Se il PC è dotato di scheda video o software conforme agli standard DPM VESA, il monitor può ridurre automaticamente il suo consumo energetico quando

non è in uso. Questa funzione è conosciuta anche come *Modalità di risparmio energetico*. Quando il computer rileva l'input dalla tastiera, dal mouse o altri dispositivi, il monitor riprende automaticamente il funzionamento. La tabella che segue mostra il consumo energetico e le segnalazioni di questa funzione automatica di risparmio energetico:

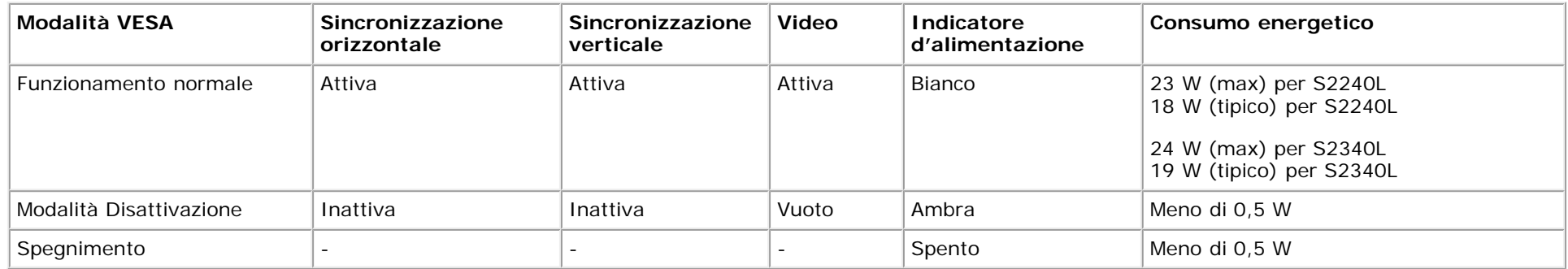

Il menu OSD funziona solo in modalità di *funzionamento normale*. Quando in modalità Disattivazione è premuto un tasto qualsiasi, tranne il tasto di alimentazione, saranno visualizzati i messaggi che seguono:

# Dell S2X40L There is no signal coming from your computer. Press any key on the keyboard or move the mouse to wake it up. If there is no display, press the monitor button now to select the correct input source on the On-Screen-Display menu.  $\circ$   $\circ$

Attivare il computer ed il monitor per accedere al menu [OSD.](#page-23-0)

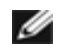

**NOTA:** Il monitor Dell S2240L/S2340L ha la conformità **ENERGY STAR**®.

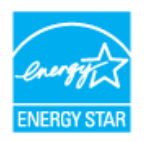

\* Il consumo energetico pari a zero in modalità di spegnimento può essere ottenuto solamente scollegando il cavo d'alimentazione dal monitor.

\*\* Consumo energetico massimo con luminosità e contrasto massimi.

#### **Assegnazione dei pin**

**Connettore D-Sub 15 pin**

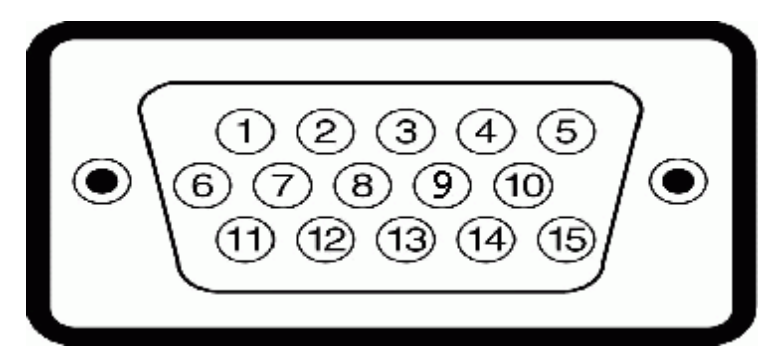

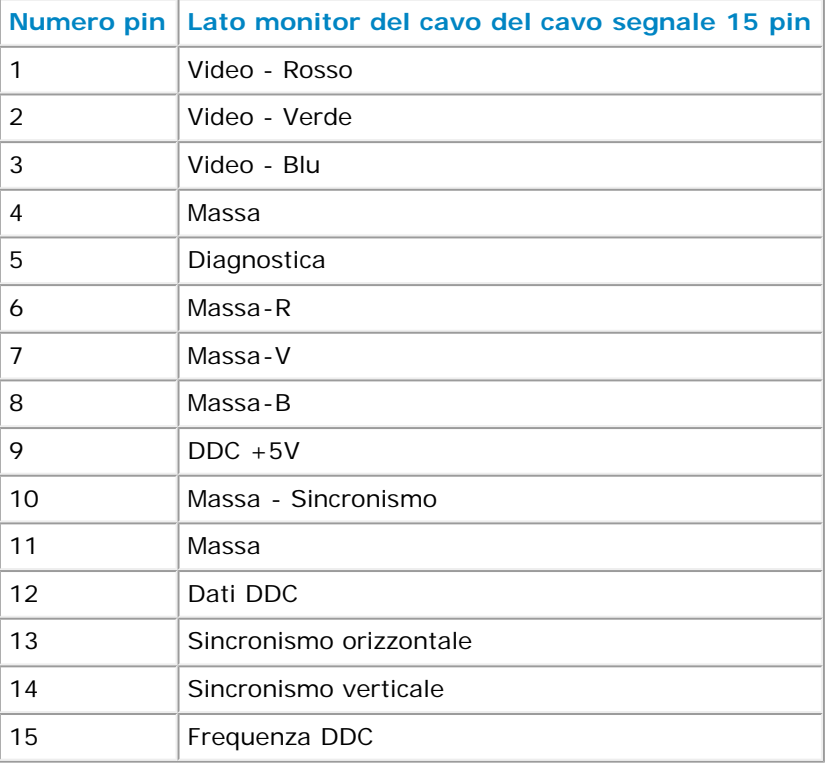

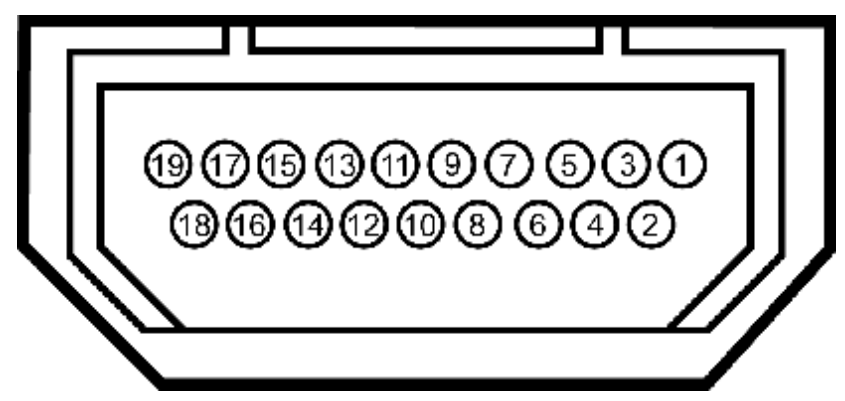

#### **Connettore HDMI**

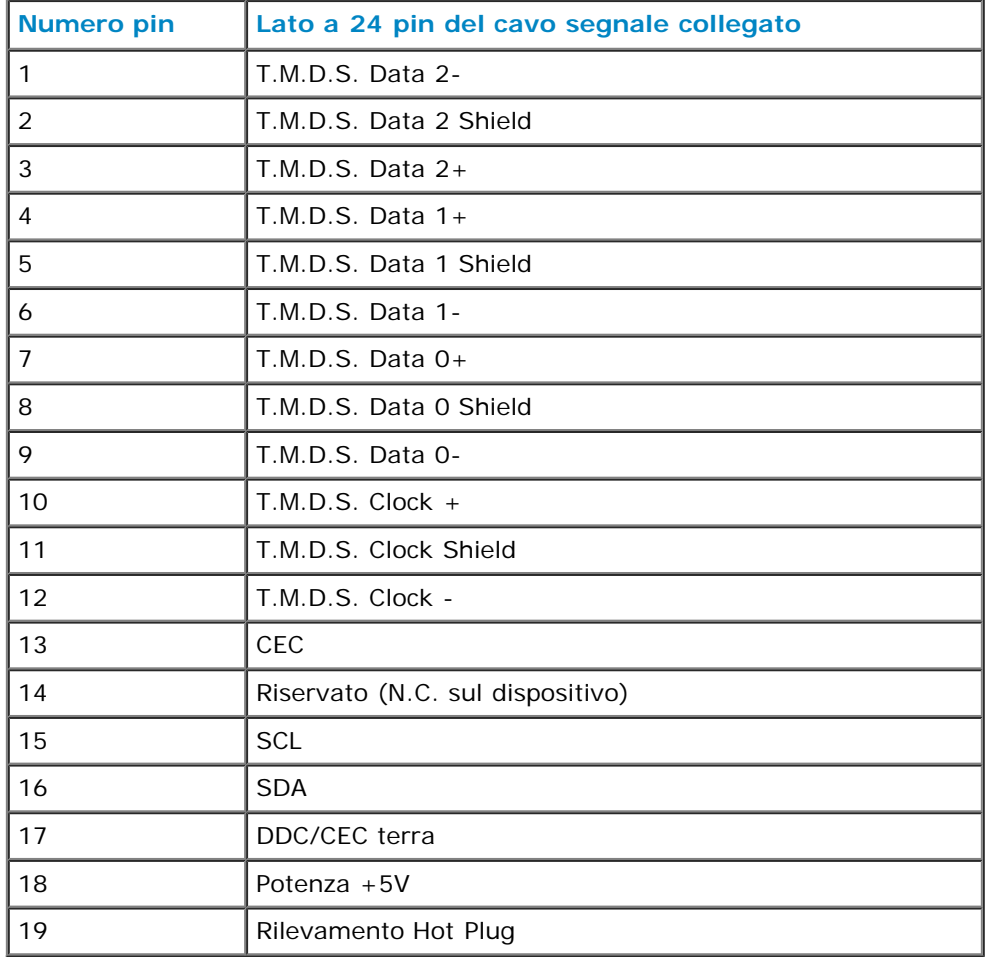

## <span id="page-9-0"></span>**Capacità Plug and Play**

Il monitor può essere installato su qualsiasi sistema compatibile Plug and Play. Il monitor fornisce automaticamente al computer i suoi dati EDID (Extended Display Identification Data) usando i protocolli DDC (Display Data Channel) così che il sistema può configurarsi ed ottimizzare le impostazioni del monitor. La maggior parte delle installazioni dei monitor è automatica. Se necessario, si possono selezionare altre impostazioni.

## **Specifiche del monitor a pannello piatto**

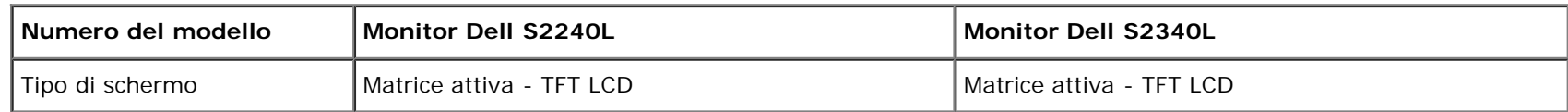

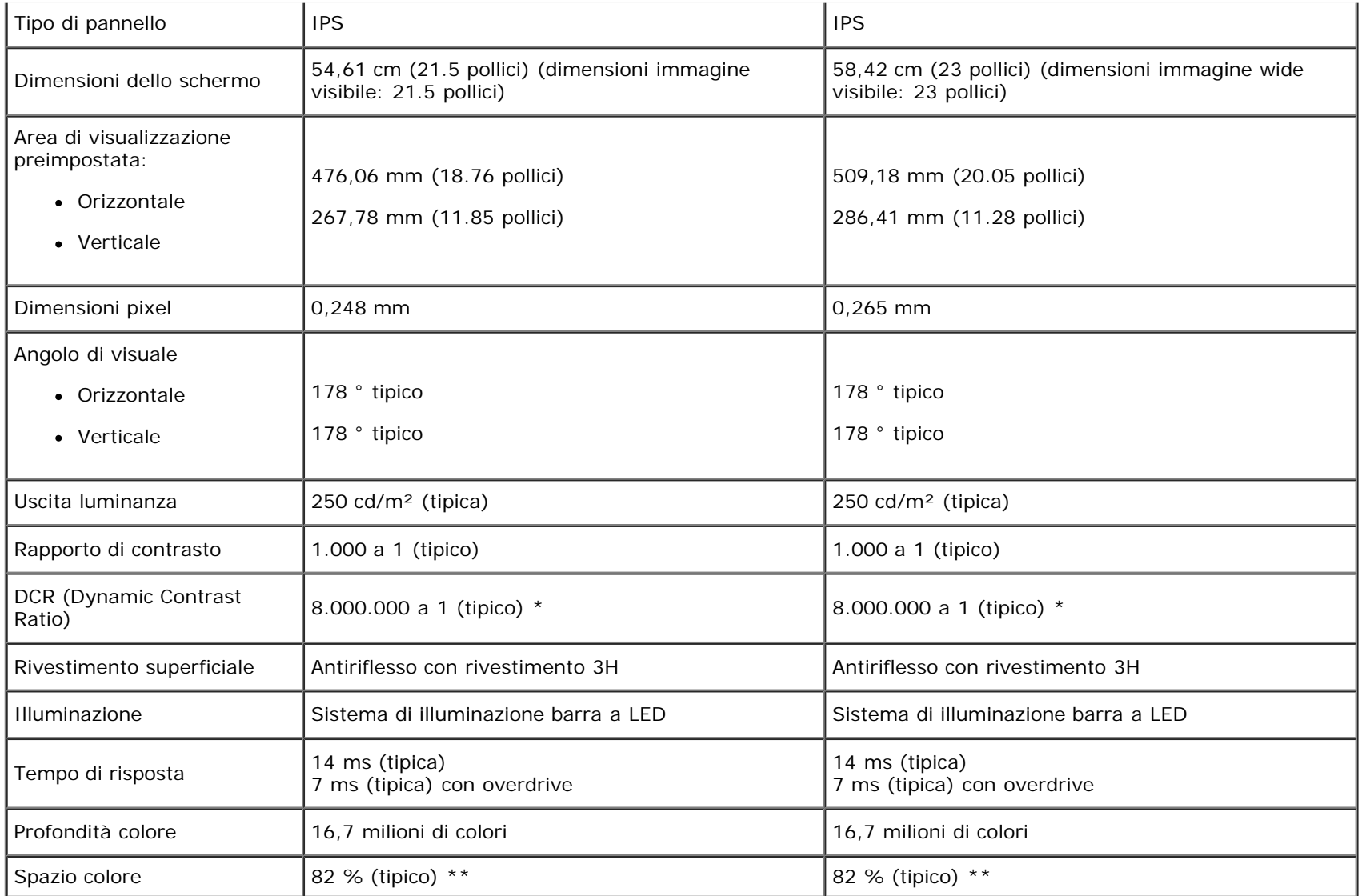

\* Basato su valutazione.

\* \*\* Lo spazio colore (tipico) [S2240L/S2340L] si basa sugli standard dei test CIE1976 (82 %) e CIE1931 (72 %).

## **Specifiche di risoluzione**

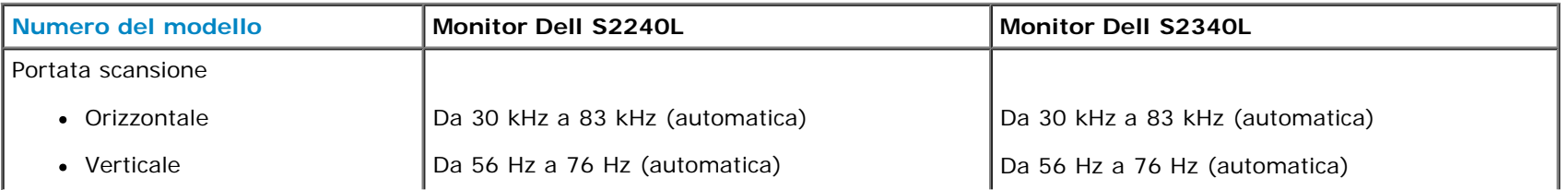

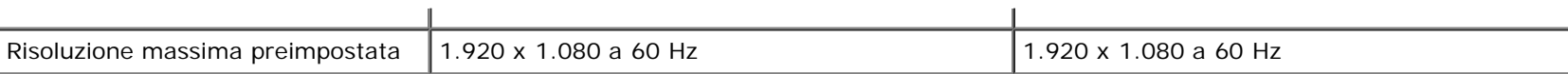

## **Specifiche elettriche**

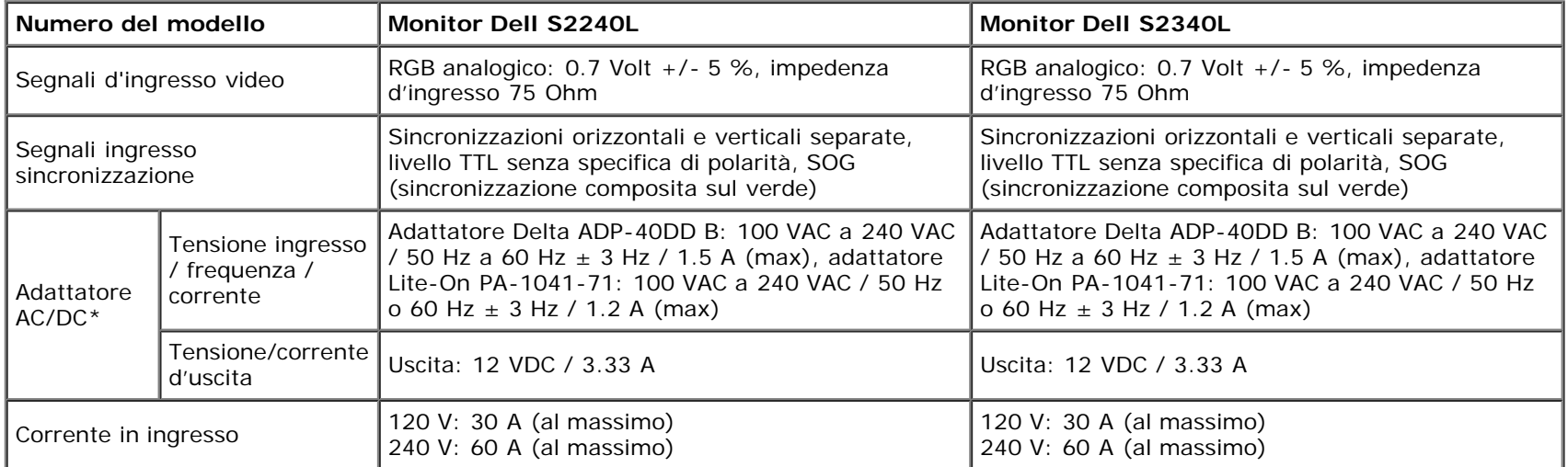

\* Adattatori AC/DC qualificati compatibili:

**ATTENZIONE: Per evitare di danneggiare il monitor, usare solo l'adattatore progettato per questo particolare monitor Dell.**

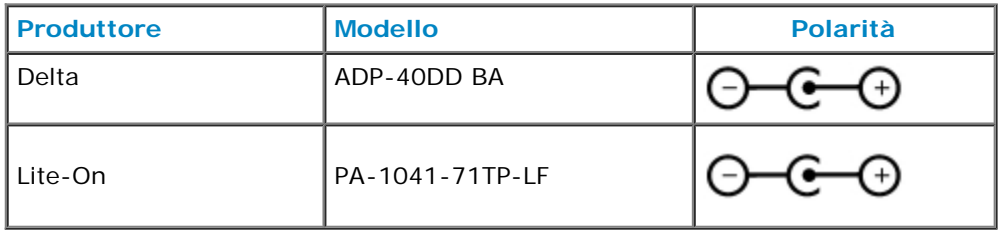

Questo monitor è dotato di un meccanismo a sicurezza intrinseca per spegnere il monitor quando al connettore DC è collegato un adattatore di corrente non compatibile.

Quando il monitor rileva che è stato collegato l'adattatore sbagliato, è visualizzato il messaggio che segue.

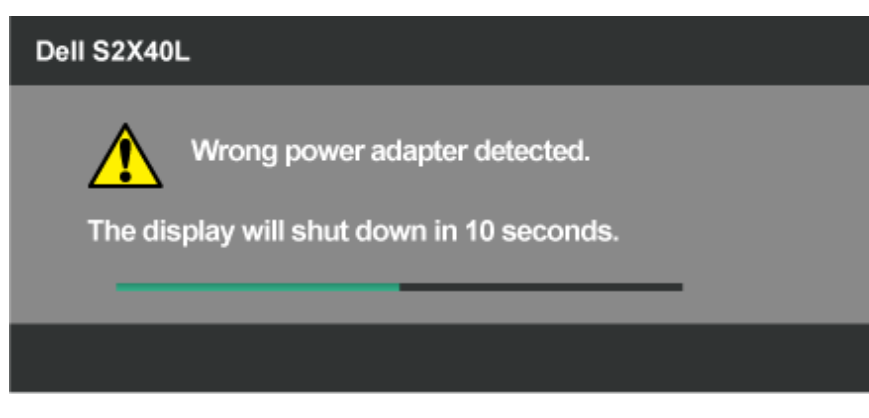

Per evitare di danneggiare l'unità, si raccomanda di usare l'adattatore di corrente fornito in dotazione al monitor.

## **Modalità di visualizzazione preimpostate**

La tabella che segue elenca le modalità preimpostate per le quali Dell garantisce le dimensioni d'immagine e la centratura:

#### **S2240L:**

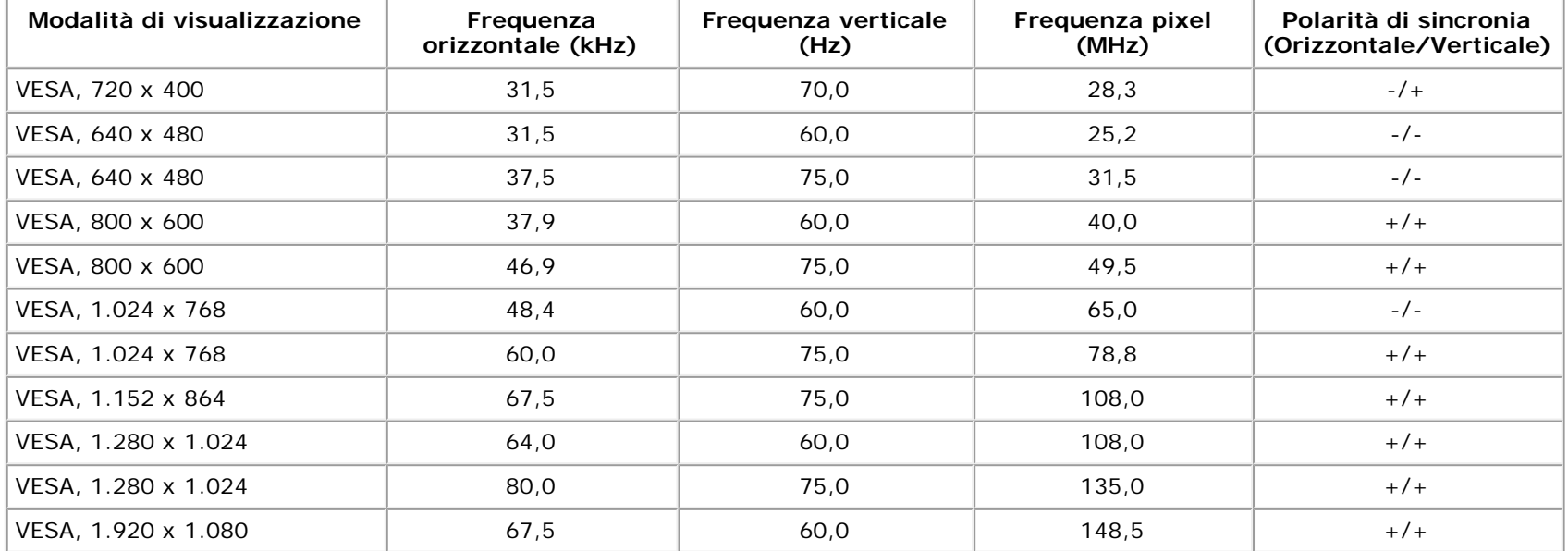

#### **S2340L:**

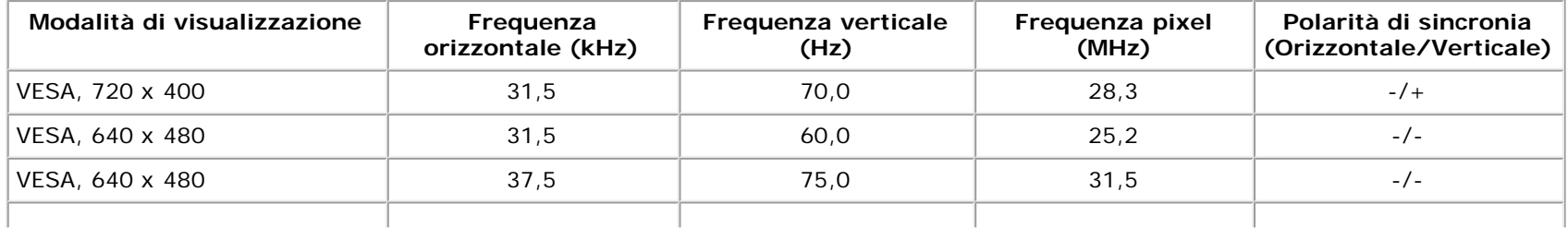

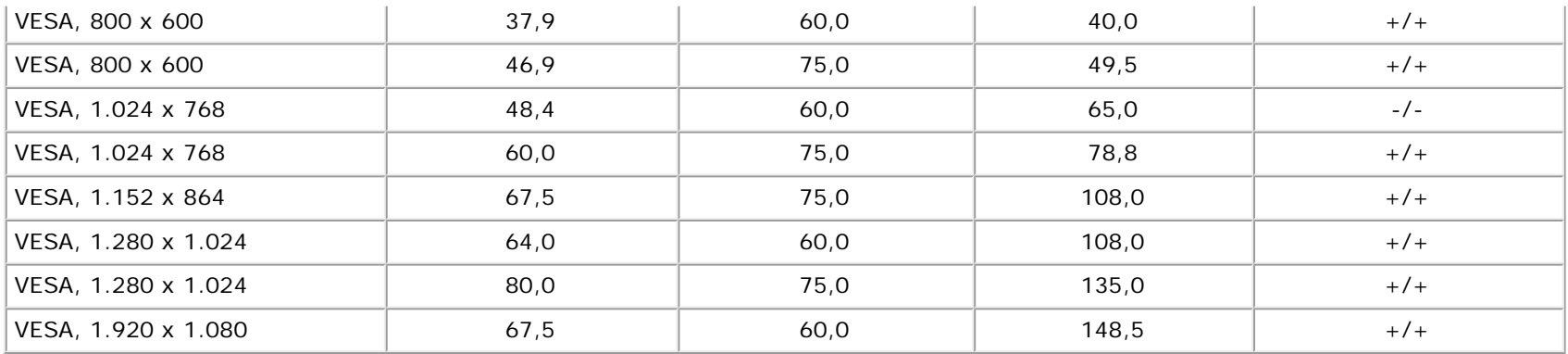

## **Caratteristiche fisiche**

La tabella che segue elenca le caratteristiche fisiche del monitor:

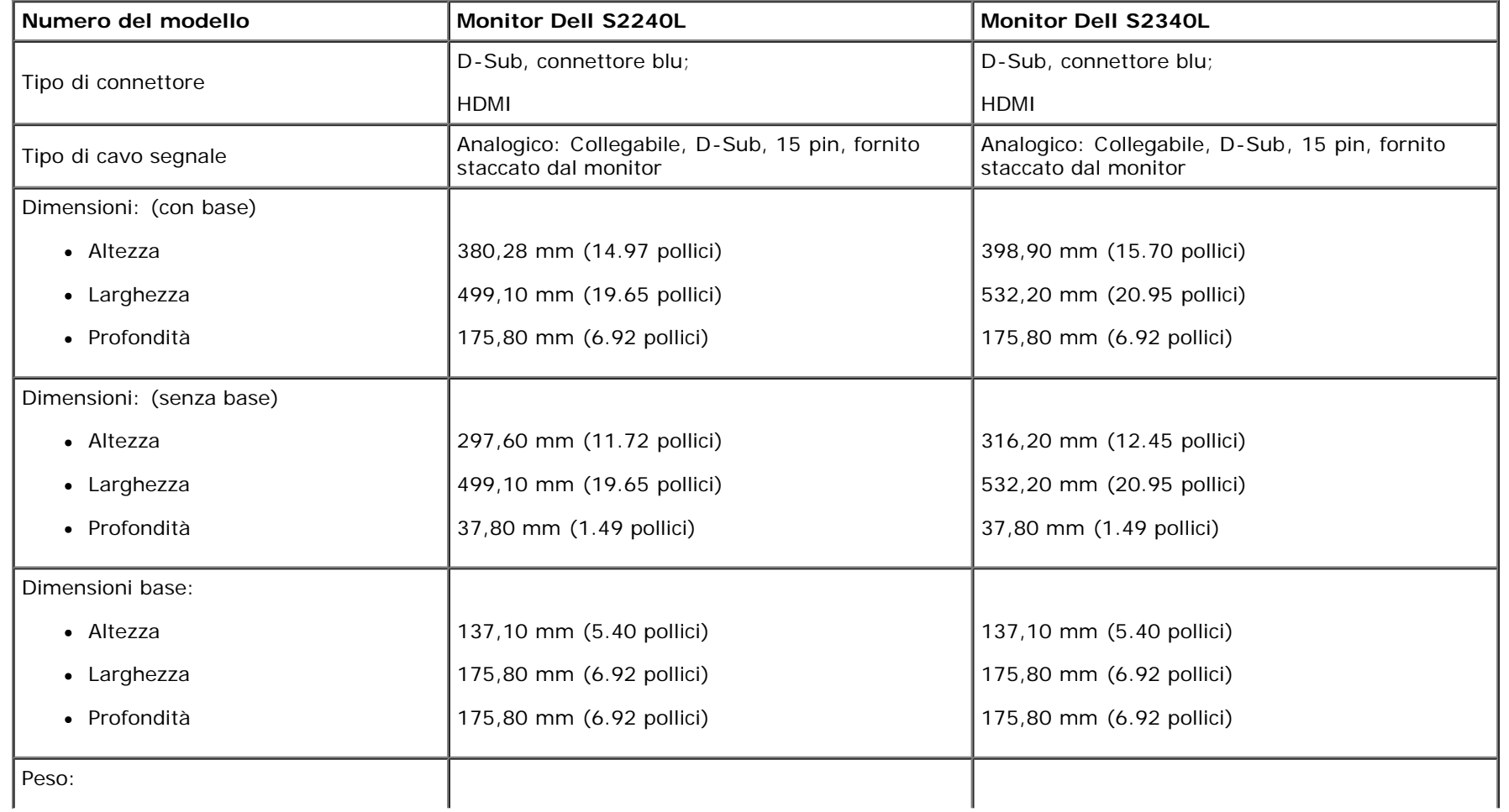

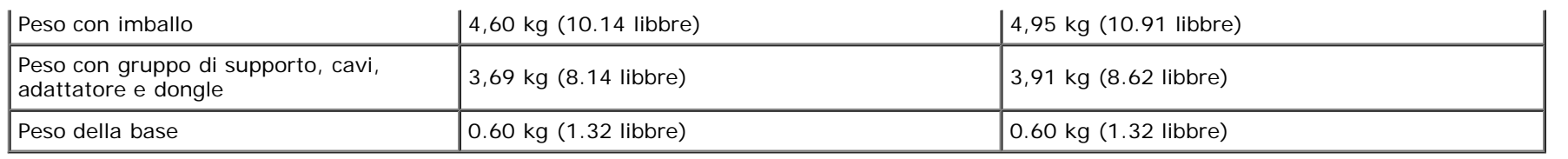

### **Caratteristiche ambientali**

La tabella che segue elenca le condizioni ambientali per il monitor:

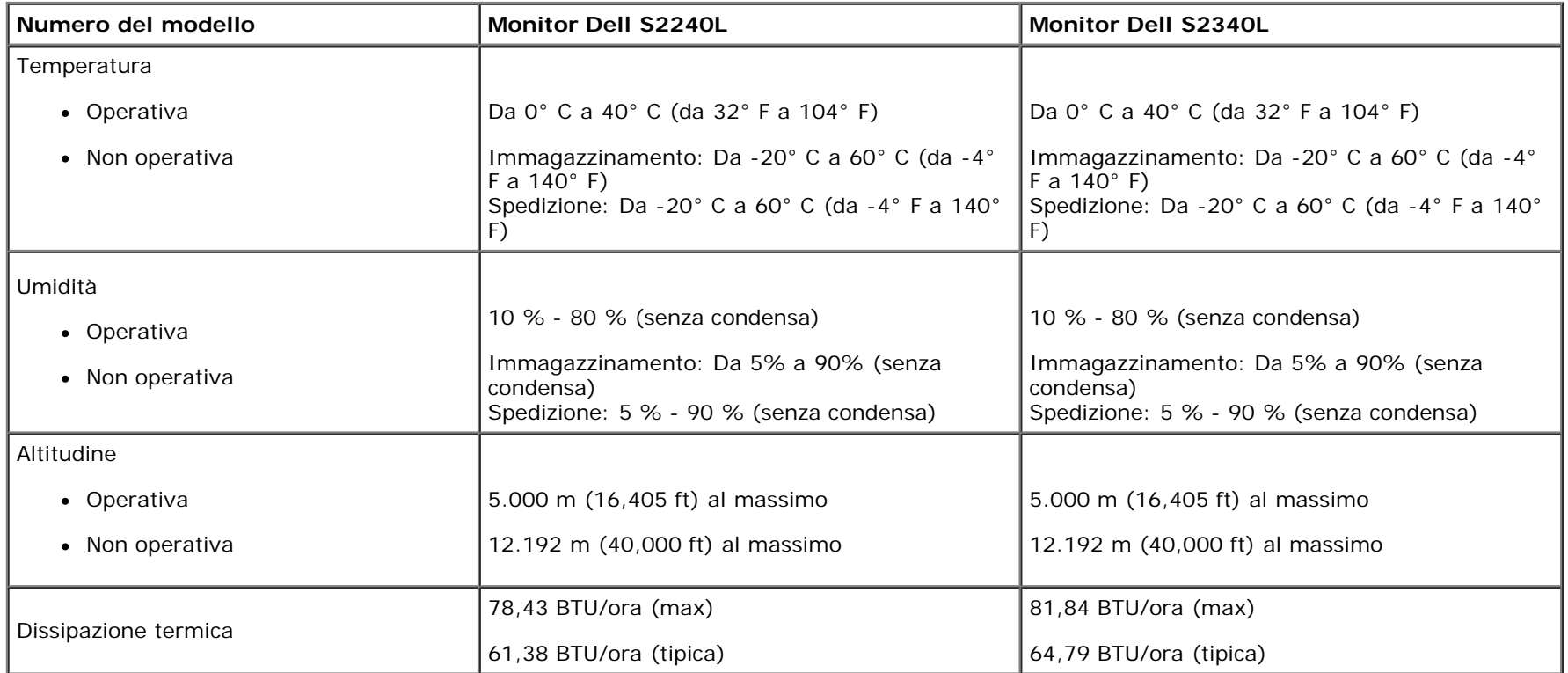

## <span id="page-14-0"></span>**Qualità monitor LCD e Pixel Policy**

Durante la procedura di produzione dei monitor LCD, non è inconsueto che uno o più pixel si blocchino in uno stato immutabile. Il risultato visibile è un pixel fisso che appare come un piccolissimo puntino scuro o chiaro. Quando il pixel rimane sempre acceso, è noto come un "punto luminoso". Quando il pixel rimane sempre spento, è noto come un "punto scuro".

In quasi tutti i casi, questi pixel fissi sono difficilissimi da vedere non sminuiscono la qualità ed utilizzabilità dello schermo. Uno schermo con 1 o 5 pixel fissi è considerato normale ed entro gli standard. Per altre informazioni visitare il sito si supporto Dell all'indirizzo: [support.dell.com](http://support.dell.com/).

## <span id="page-14-1"></span>**Linee guida per la manutenzione**

#### **Cura del monitor**

#### **ATTENZIONE: Leggere ed attenersi alle [Istruzioni per la sicurezza](#page-43-2) prima di pulire il monitor.**

**ATTENZIONE: Prima di pulire monitor, scollegare il cavo di alimentazione del monitor dalla presa elettrica.** 

Per una corretta messa in opera, attenersi alle istruzioni del seguente elenco quando si disimballa, pulisce o si maneggia il monitor:

- Per pulire lo schermo antistatico, inumidire leggermente con dell'acqua un panno morbido e pulito. Se possibile, usare panni appositi o soluzioni adatte per la pulizia degli schermi con rivestimento antistatico. Non usare benzene, solventi, ammoniaca, detergenti abrasivi o aria compressa.
- Usare un panno inumidito leggermente con acqua calda per pulire le plastiche. Evitare di usare qualsiasi tipo di detergente, poiché alcuni detergenti lasciano una pellicola lattiginosa sulle plastiche.
- Se si nota della polvere bianca sul monitor, quando lo si disimballa, pulirla con un panno. Questa polvere si sviluppa durante la spedizione del monitor.
- Maneggiare il monitor con cura perché le plastiche di colore scuro sono più delicate di quelle di colore chiaro, e si possono graffiare mostrando segni bianchi.
- Per aiutare il monitor a mantenere la migliore qualità d'immagine, usare uno screensaver dinamico e spegnere il monitor quando non è in uso.

[Torna ai contenuti](#page-0-0)

## <span id="page-16-0"></span>**Installazione del monitor**

## **Guida all'uso Monitor Dell™ S2240L/S2340L**

- [Collegare il supporto](#page-16-1)
- [Collegamento del monitor](#page-17-0)
- [Organizzazione dei cavi](#page-19-0) 0
- [Rimozione della base](#page-19-1) 0

#### <span id="page-16-1"></span>**Collegamento del supporto**

**NOTA:** La base ed il supporto sono staccati quando il monitor è inviato dalla fabbrica.

1. Collegare il supporto alla base.

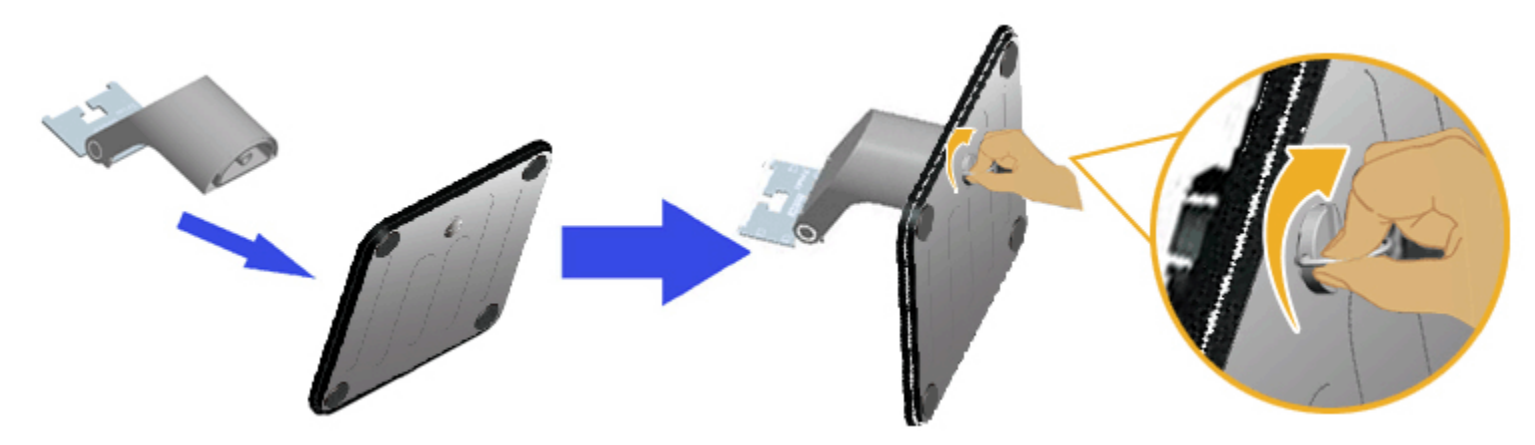

- a. Attaccare il supporto alla base.
- b. Stringere la vite della base in senso orario.
- 2. Attaccare il supporto montato al monitor:

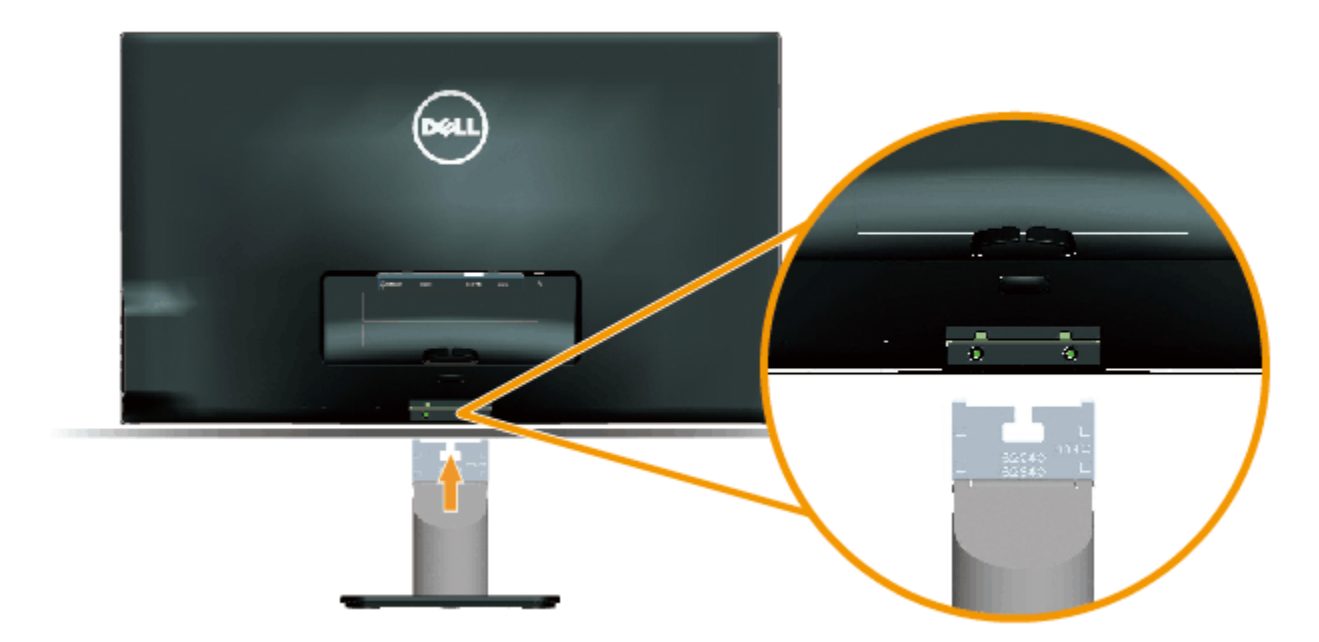

- a. Collocare il monitor su un panno morbido o su un cuscino vicino al bordo del tavolo.
- b. Allineare la staffa del supporto con la scanalatura del monitor.
- c. Inserire la staffa verso il monitor finché si blocca in posizione.

## <span id="page-17-0"></span>**Collegamento del monitor**

AVVISO: Osservare le *Istruzioni per la sicurezza* prima di iniziare una qualsiasi delle procedure di questa sezione.

Come si collega il monitor al computer:

- 1. Spegnere il computer e scollegare il cavo d'alimentazione.
- 2. Collegare il cavo blu (VGA analogico) o HDMI alla corrispondente porta video sul retro del computer. Non collegare entrambi i cavi allo stesso computer. Usare entrambi i cavi solo quando sono collegati due computer diversi con sistemi video appropriati.

**Collegamento del cavo VGA di colore blu**

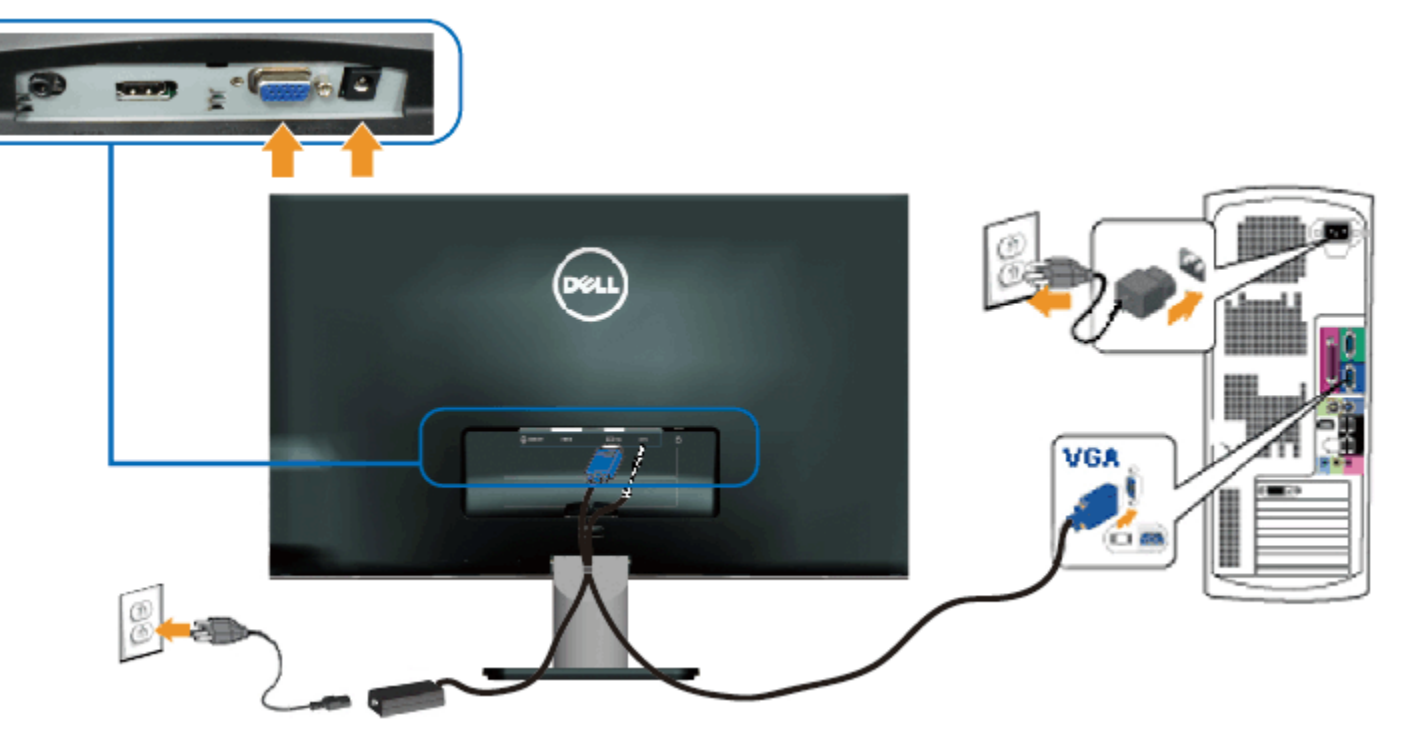

**Collegamento del monitor usando l'interfaccia HDMI**

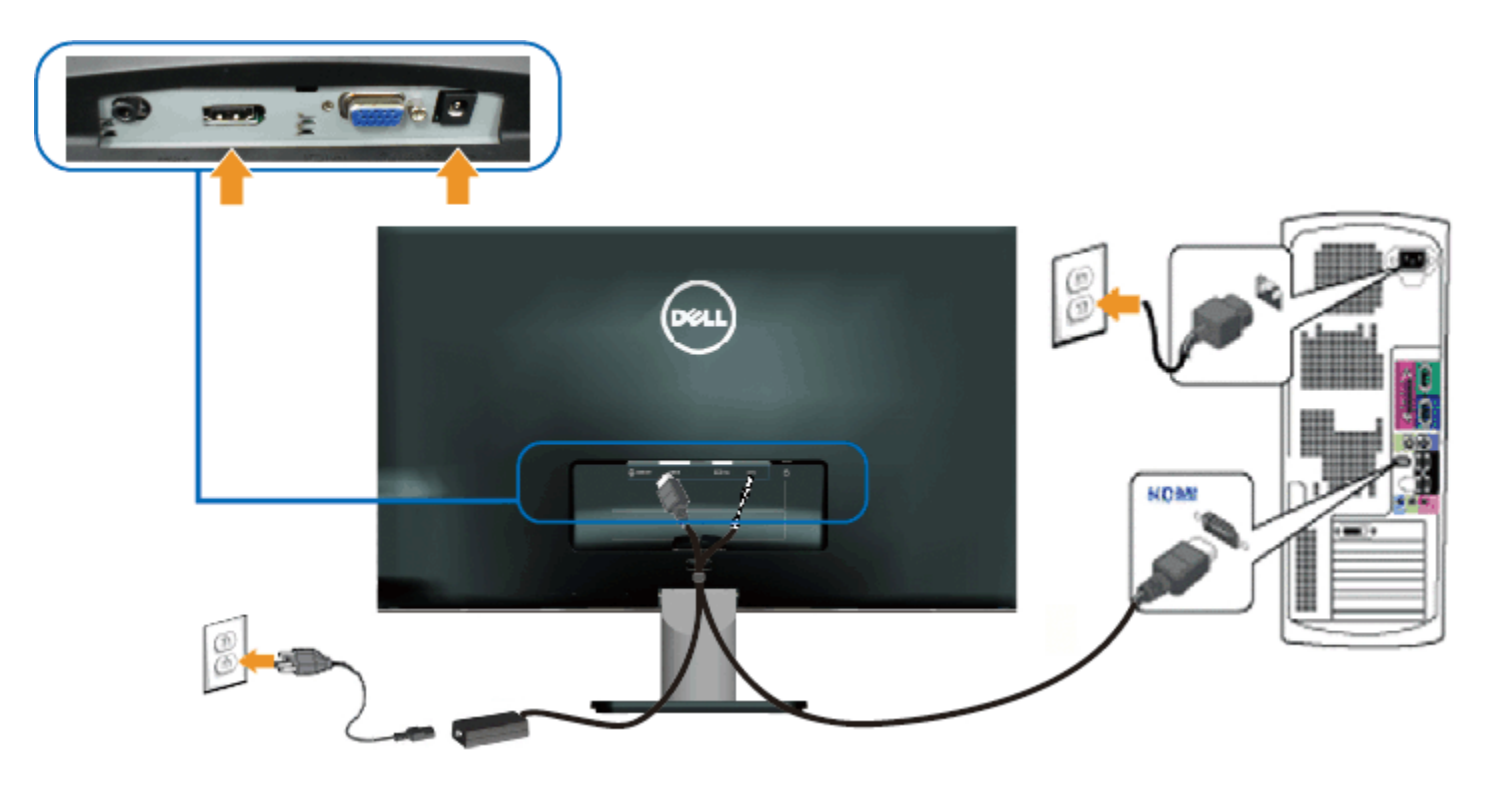

## <span id="page-19-0"></span>**Organizzazione dei cavi**

Dopo aver fissato tutti i cavi necessari al monitor ed al computer, organizzare tutti i cavi come mostrato di seguito:

- 1. Inserire i cavi nel fermaglio.
- 2. Fissare insieme i cavi usando la fascetta di velcro fornita in dotazione al monitor.

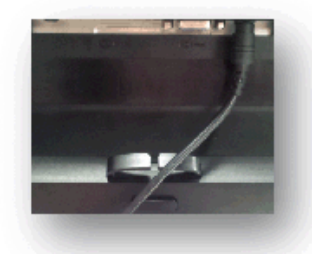

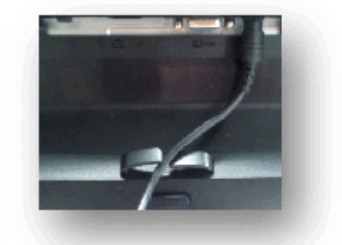

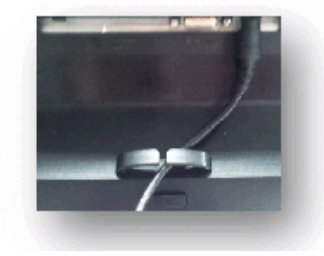

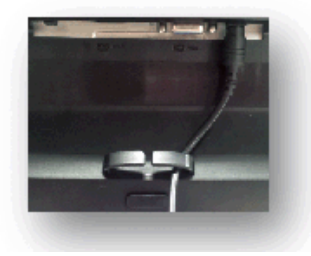

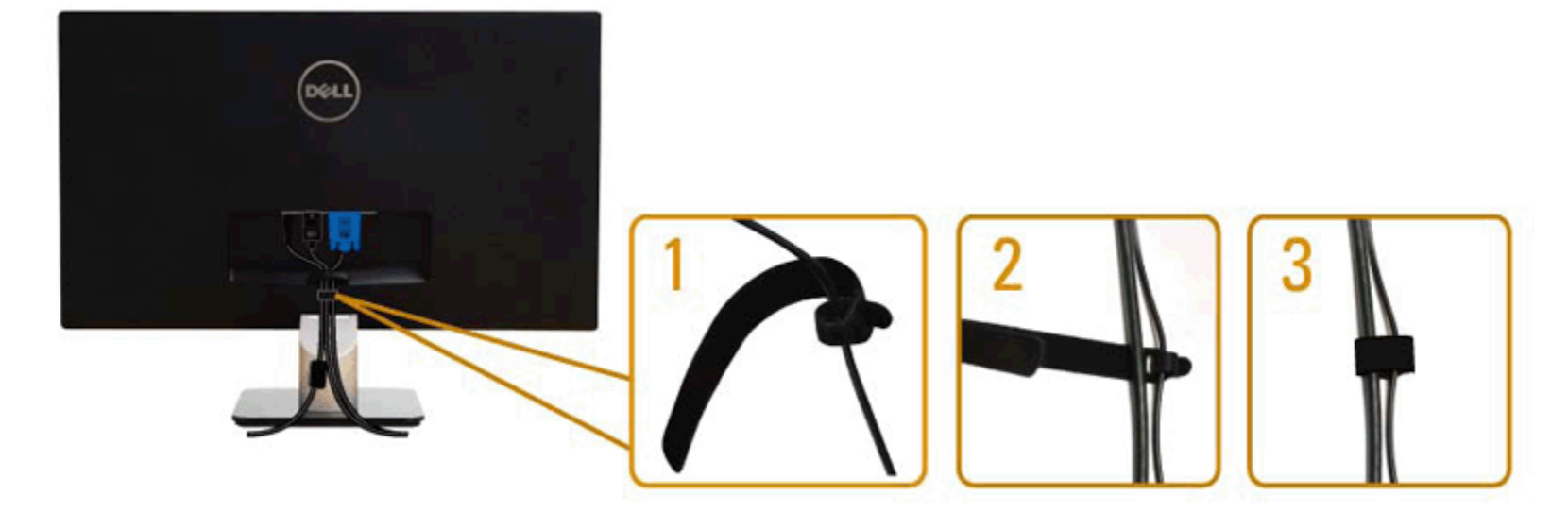

## <span id="page-19-1"></span>**Rimozione della base**

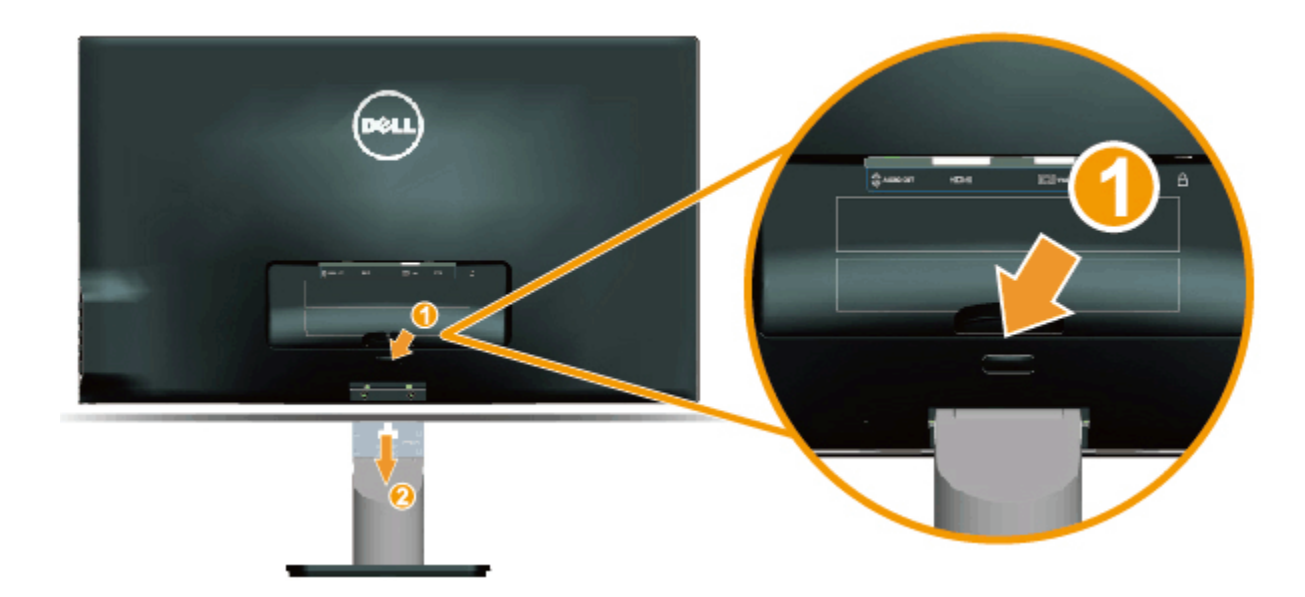

Dopo avere collocato il pannello del monitor su di un panno morbido o un cuscino, completare le istruzioni che seguono per rimuovere la base.

- 1. Premere il tasto di sblocco sopra la base.
- 2. Mentre si tiene premuto il tasto di sblocco, staccare la base dal monitor.

[Torna ai contenuti](#page-0-0)

### <span id="page-21-0"></span>**Funzionamento del monitor**

#### **Guida all'uso Monitor Dell™ S2240L/S2340L**

- [Uso dei comandi del pannello laterale destro](#page-21-1)
- [Uso del menu OSD \(On-Screen Display\)](#page-23-0)
- **O** [Impostazione della risoluzione massima](#page-36-0)
- [Uso della funzione d'inclinazione](#page-37-0)

#### **Accendere il monitor**

Premere il tasto **O** per accendere il monitor.

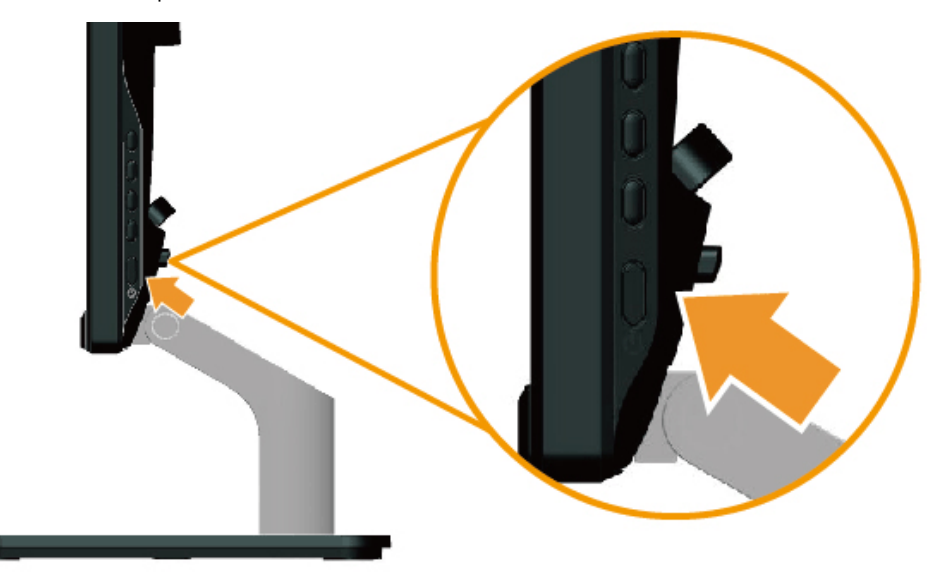

#### <span id="page-21-1"></span>**Uso dei comandi del pannello laterale destro**

Usare i tasti sul lato destro del monitor per regolare le impostazioni dell'immagine.

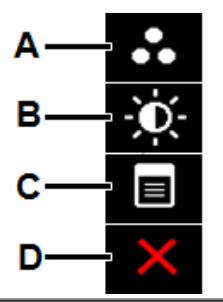

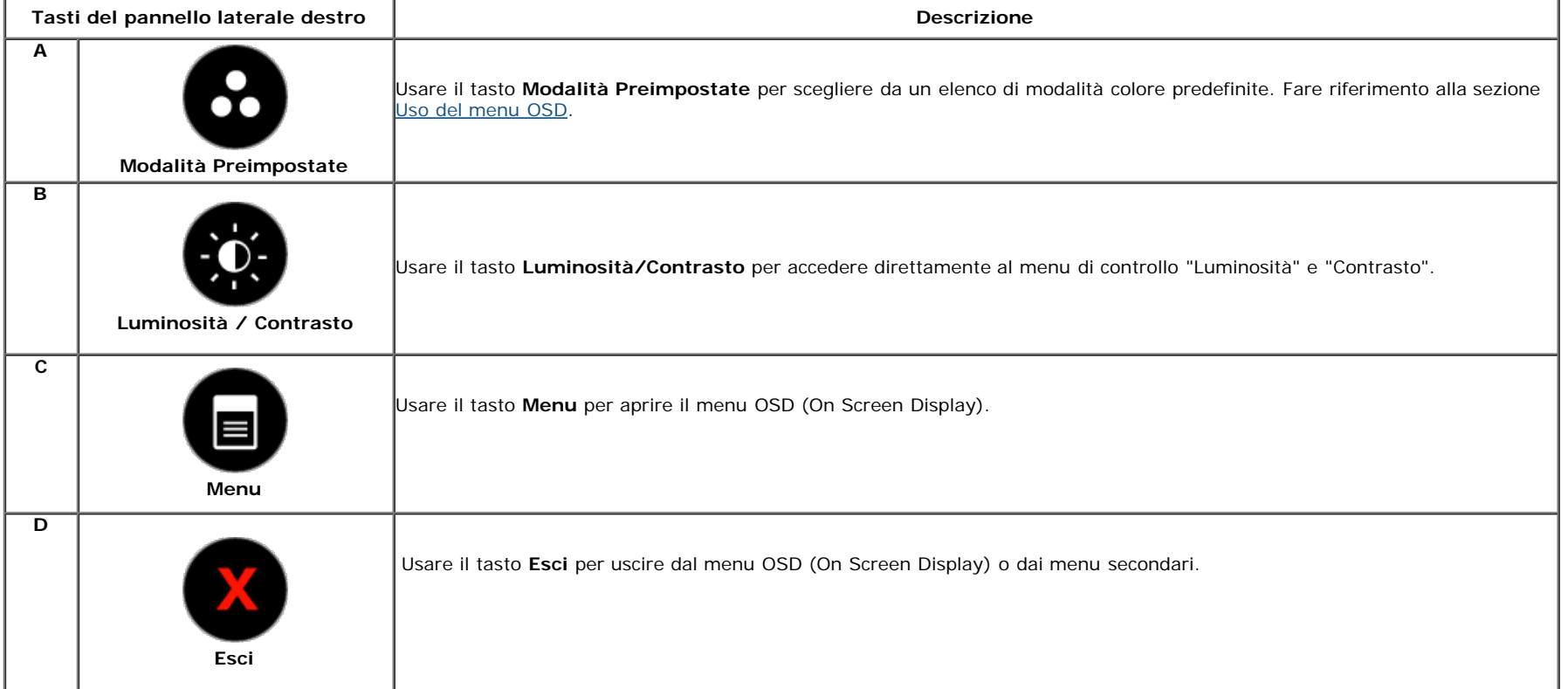

#### **Tasti del pannello laterale destro**

[Usare i tasti](#page-3-2) sul lato destro del monitor per regolare le impostazioni dell'immagine.

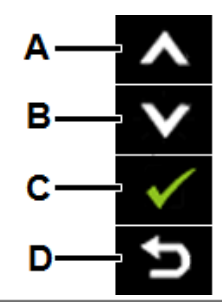

**Tasti del pannello laterale destro Descrizione**

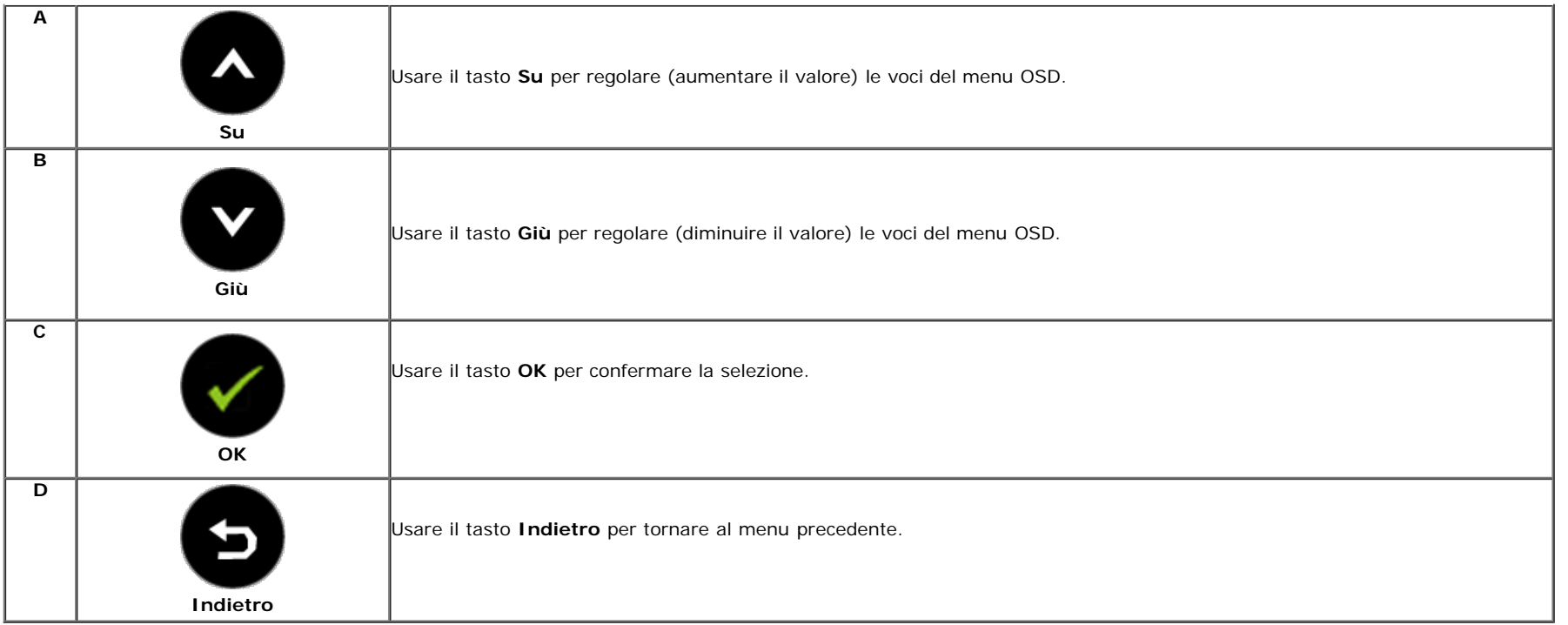

#### <span id="page-23-0"></span>**Uso del menu OSD**

#### **Accedere al sistema di menu**

Ø **NOTA:** Se si cambiano le impostazioni e poi si procede ad un altro menu, oppure si esce dal menu OSD, il monitor salva automaticamente le modifiche. Le modifiche sono salvate anche se si cambiano le impostazioni e poi si attende che il menu OSD sparisca.

**1.** Premere il tasto per aprire il menu OSD e visualizzare il menu principale.

**Menu principale**

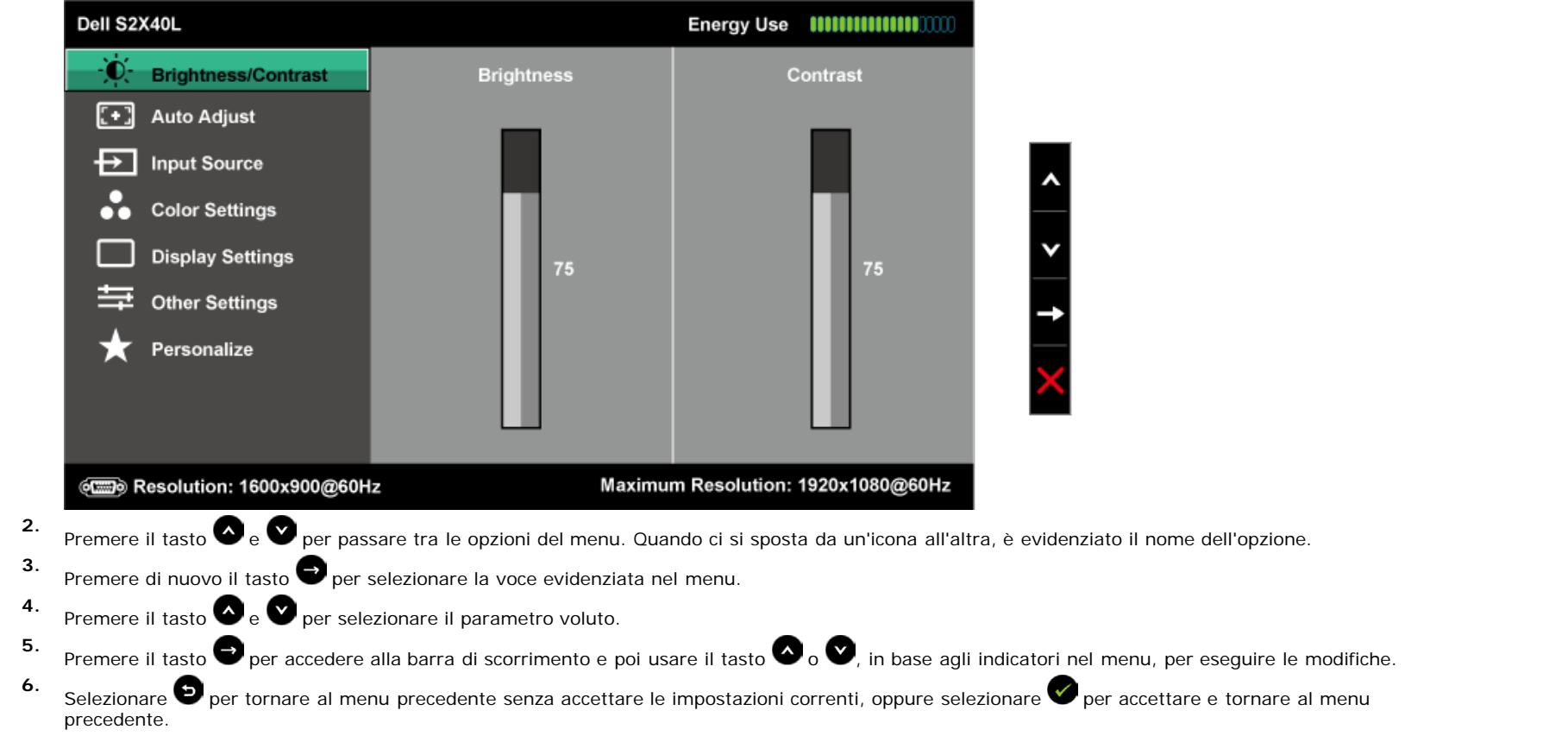

La tabella che segue fornisce un elenco di tutte le opzioni del menu OSD e loro funzioni.

 $\sim$ 

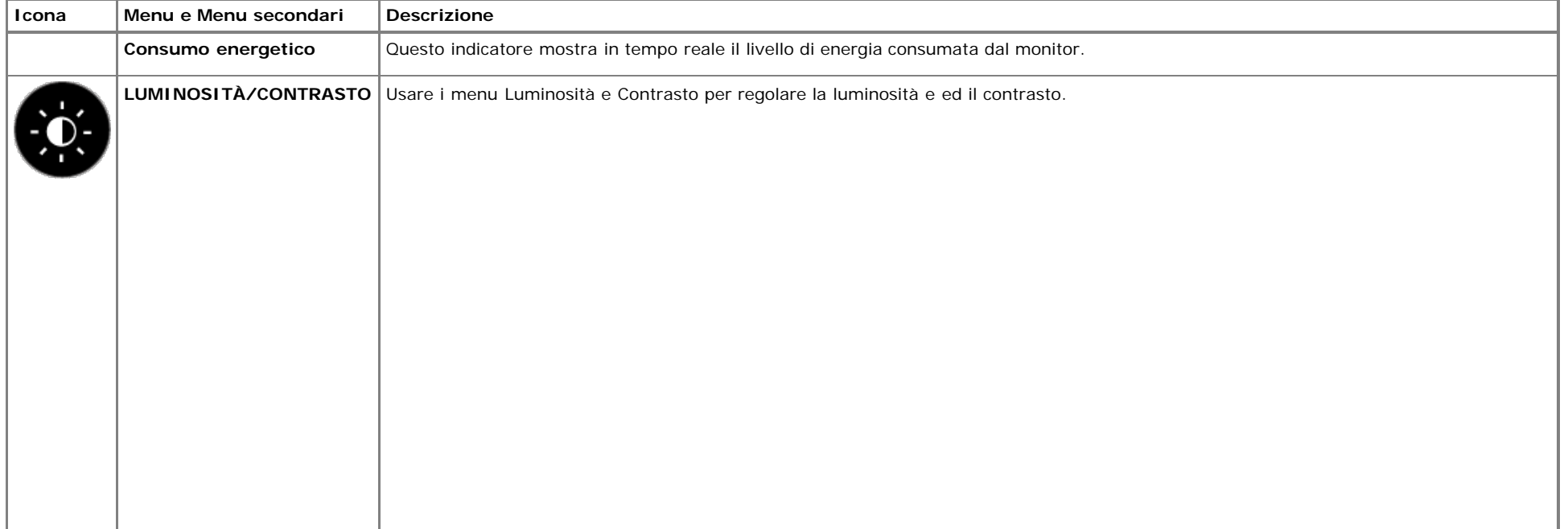

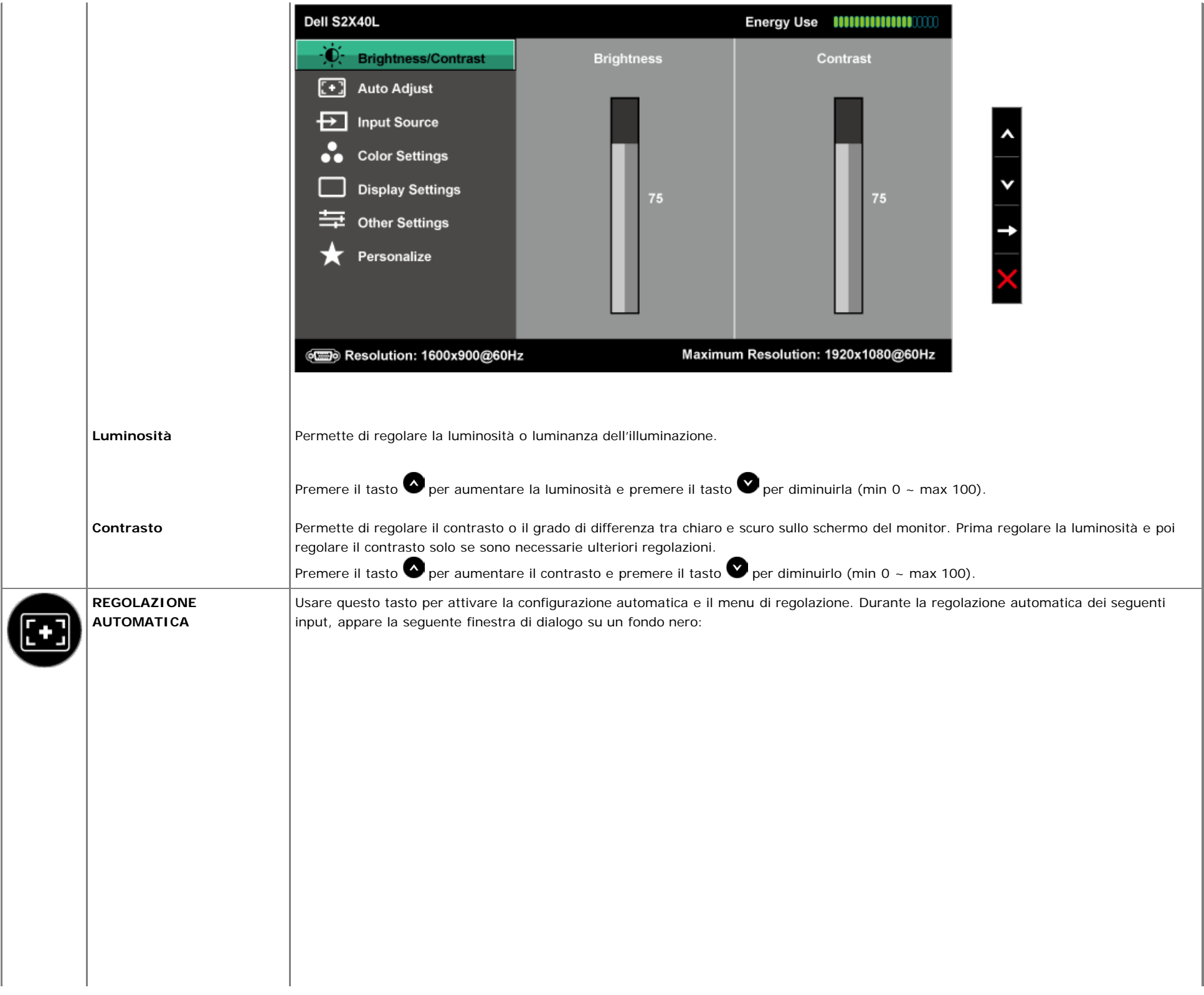

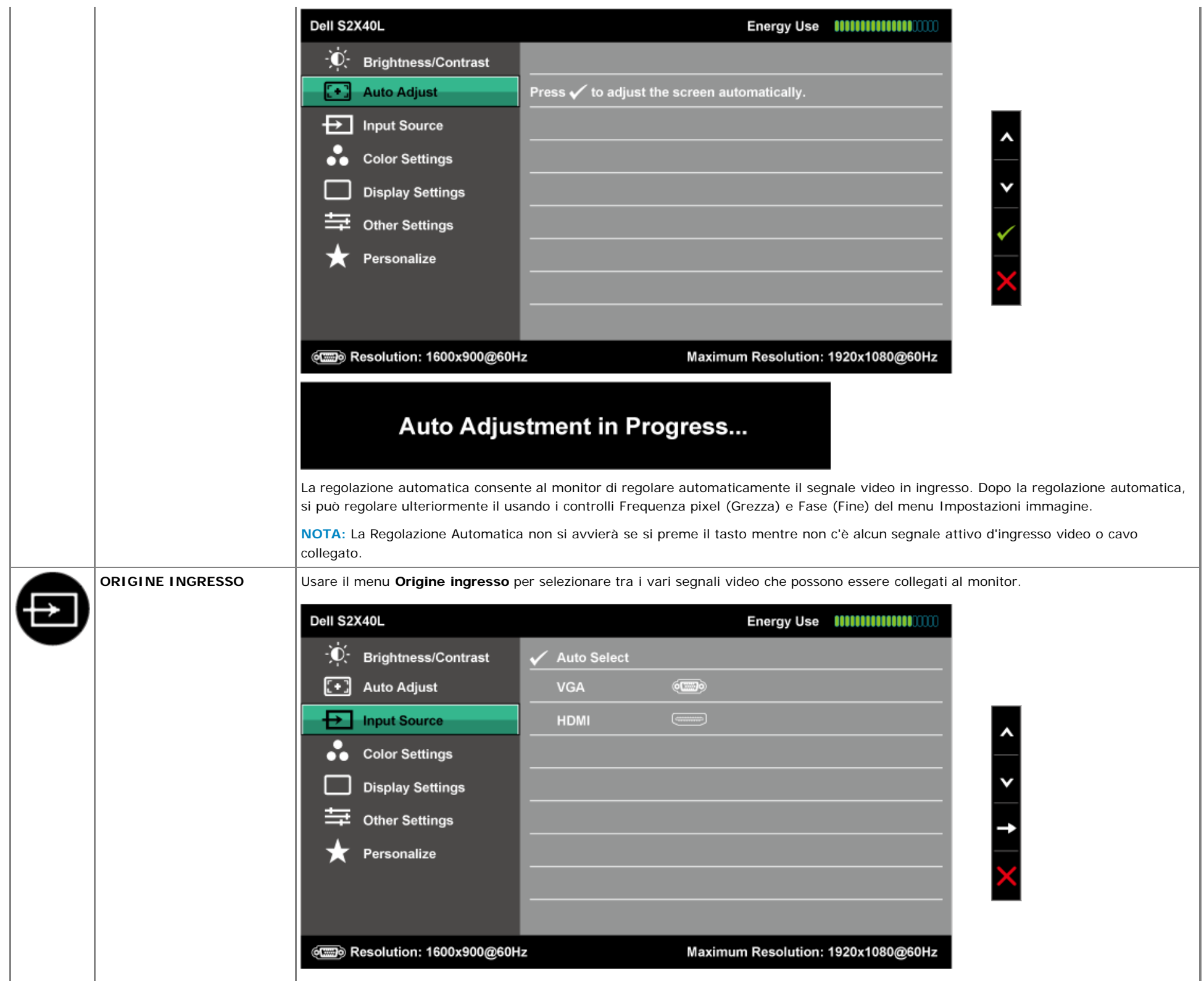

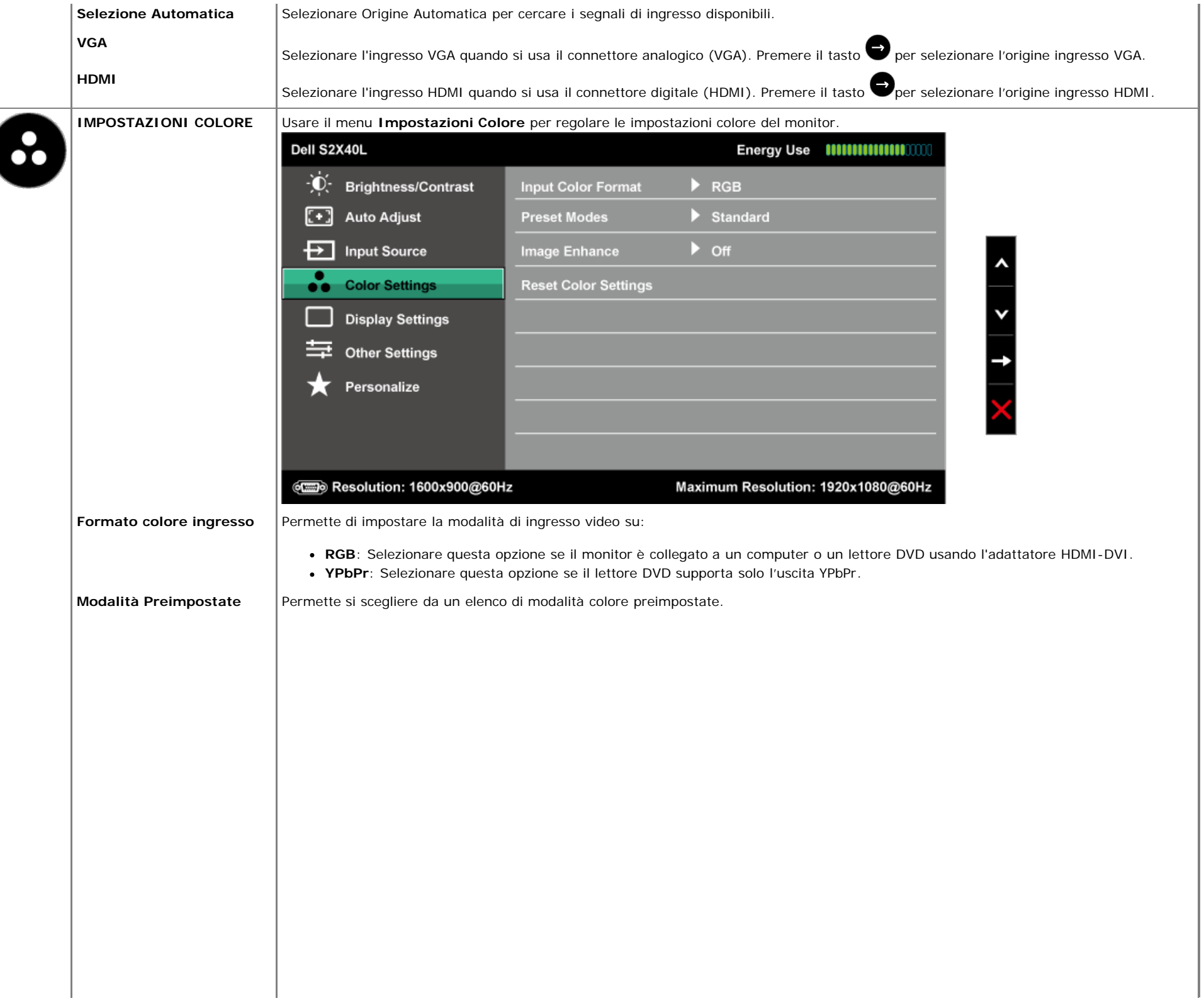

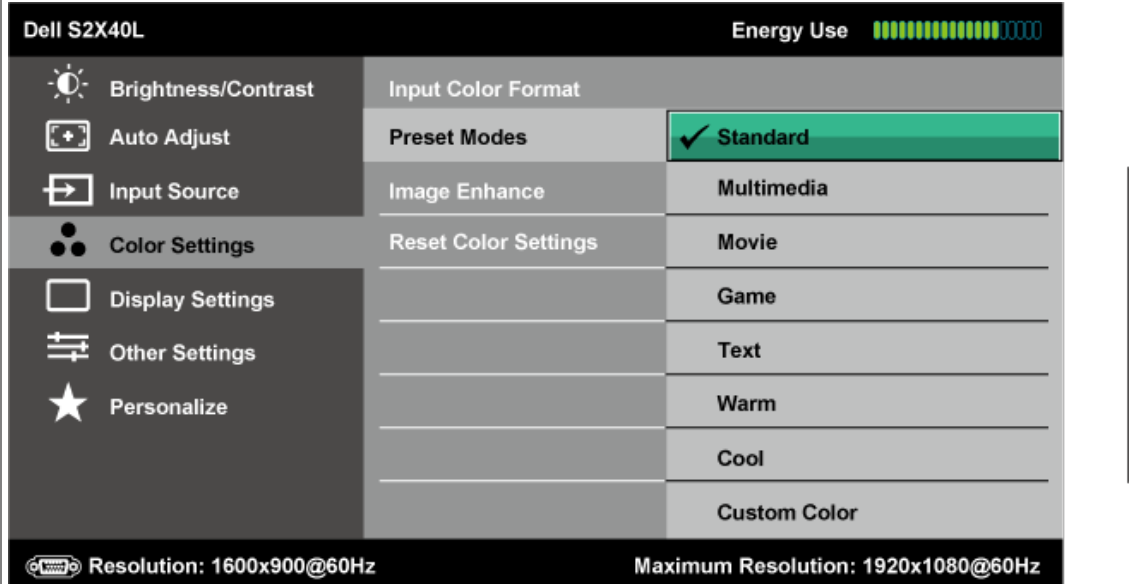

- **Standard**: Carica le impostazioni colore predefinite del monitor. Questa è la modalità predefinita preimpostata.
- **Multimedia**: Carica le impostazioni colore ideali per le applicazioni multimediali.
- **Film**: Carica le impostazioni colore ideali per i film.
- **Gioco**: Carica le impostazioni colore ideali per le applicazioni di gioco.
- **Testo**: Carica le impostazioni colore ideali per l'ambiente di lavoro.
- **Caldo**: Aumenta la temperatura colore. Lo schermo appare più caldo con una tinta rosso/gialla.
- **Freddo**: Diminuisce la temperatura colore. Lo schermo appare più freddo con una tinta blu.
- **Colore personalizzato**: Permette di regolare manualmente le impostazioni de colore. Premere il tasto  $\bullet$  e **O** per regolare i valori di Rosso, Verde e Blu e creare una modalità colore preimpostata personalizzata.

 $\lambda$ 

٧

Ð

 $\lambda$ 

Y

 $\rightarrow$ 

 $\Rightarrow$ 

#### In modalità preimpostata **Film**:

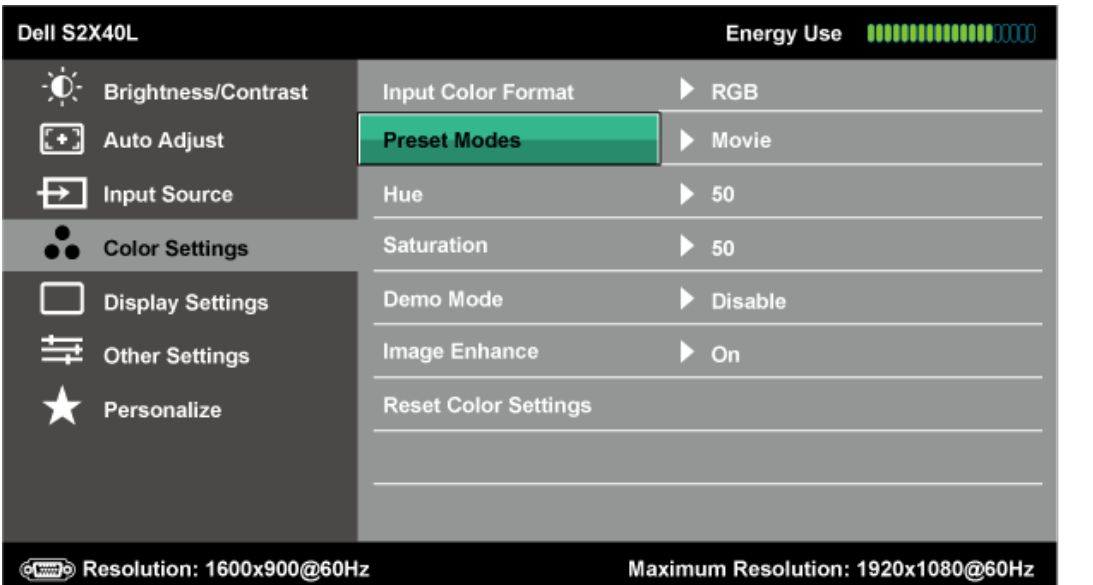

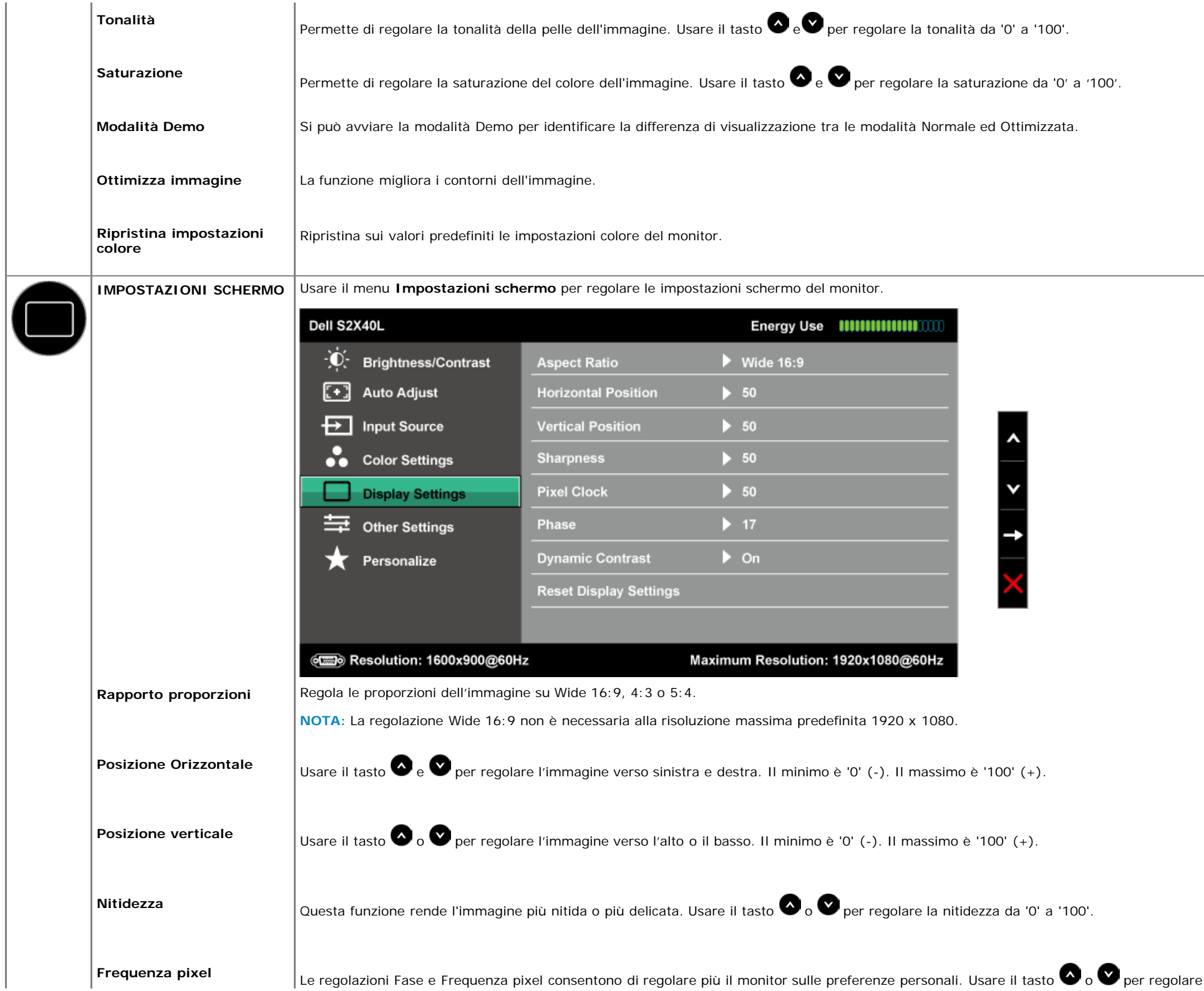

<span id="page-30-0"></span>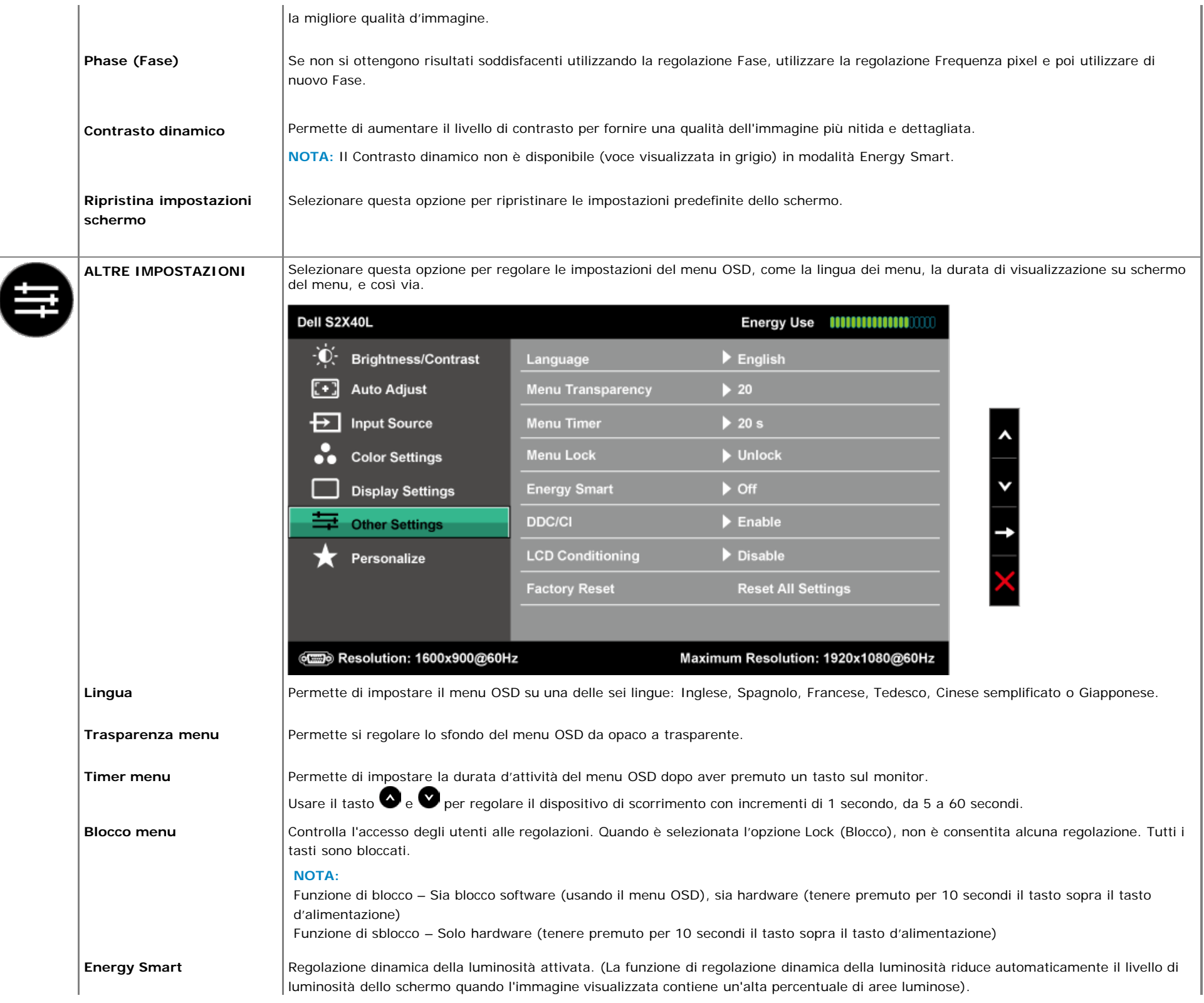

**DDC/CI** DDC/CI (Display Data Channel/Command Interface) consente ad un software del computer di regolare le impostazioni del monitor come luminosità, bilanciamento del colore, eccetera.

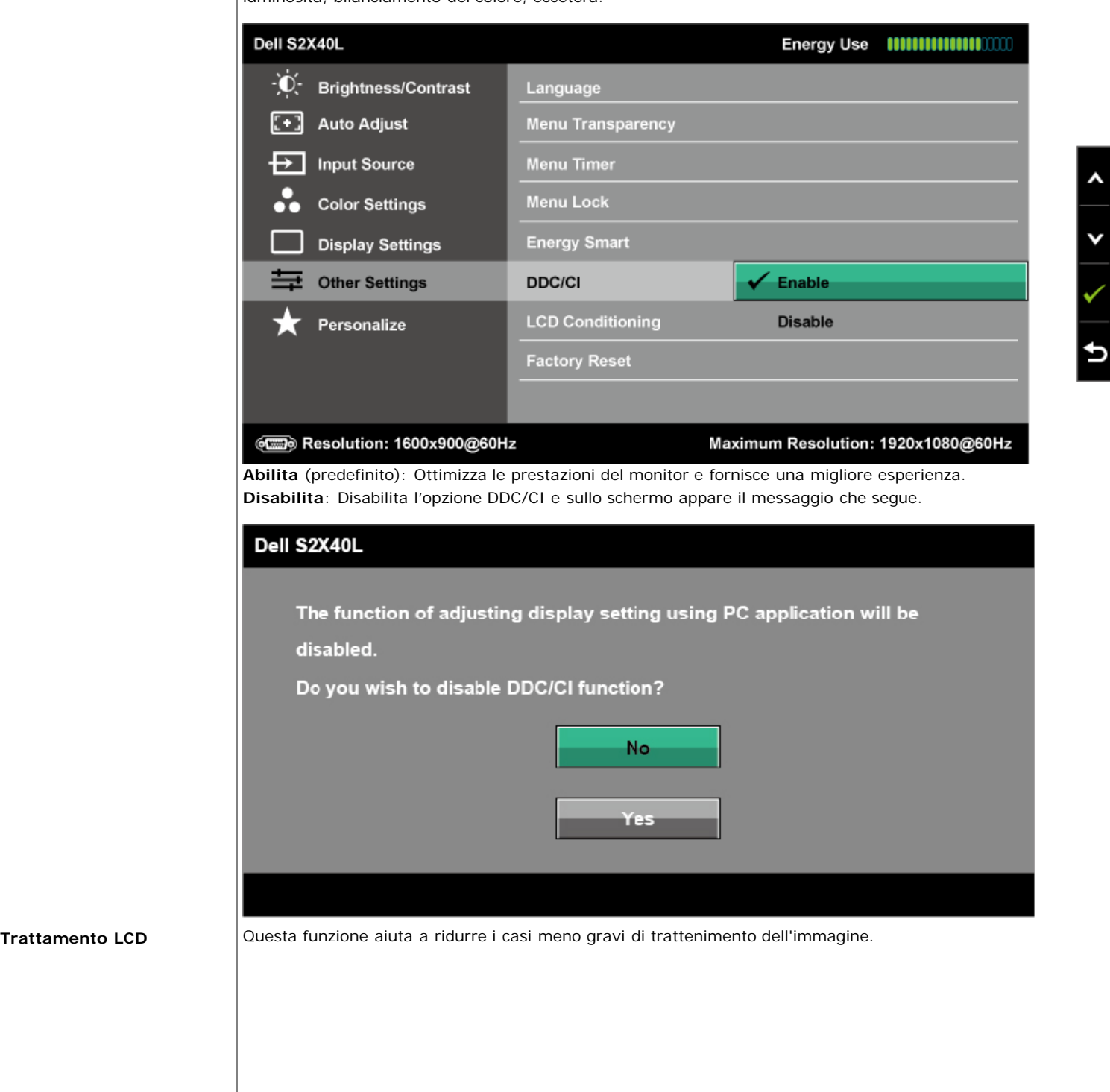

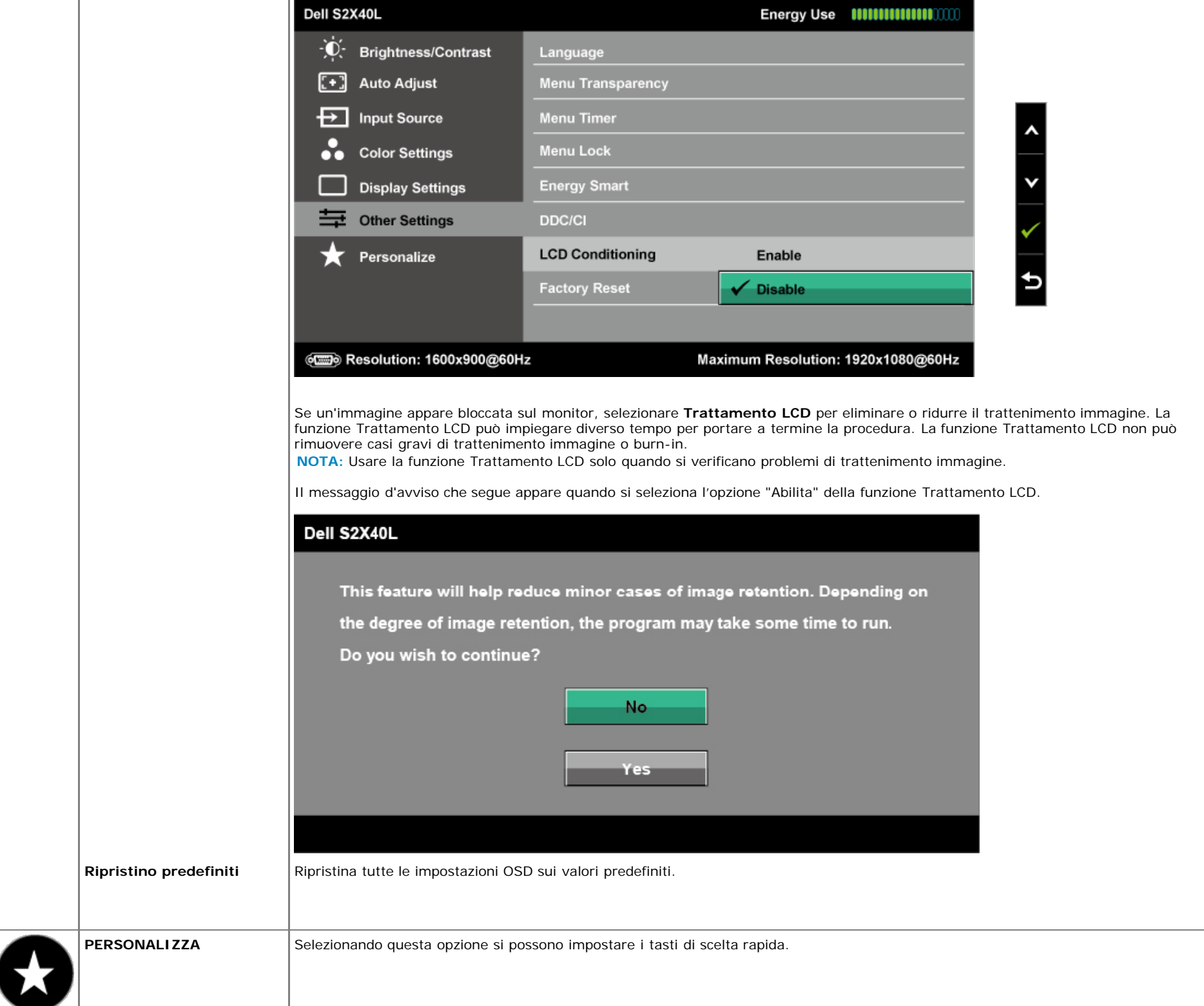

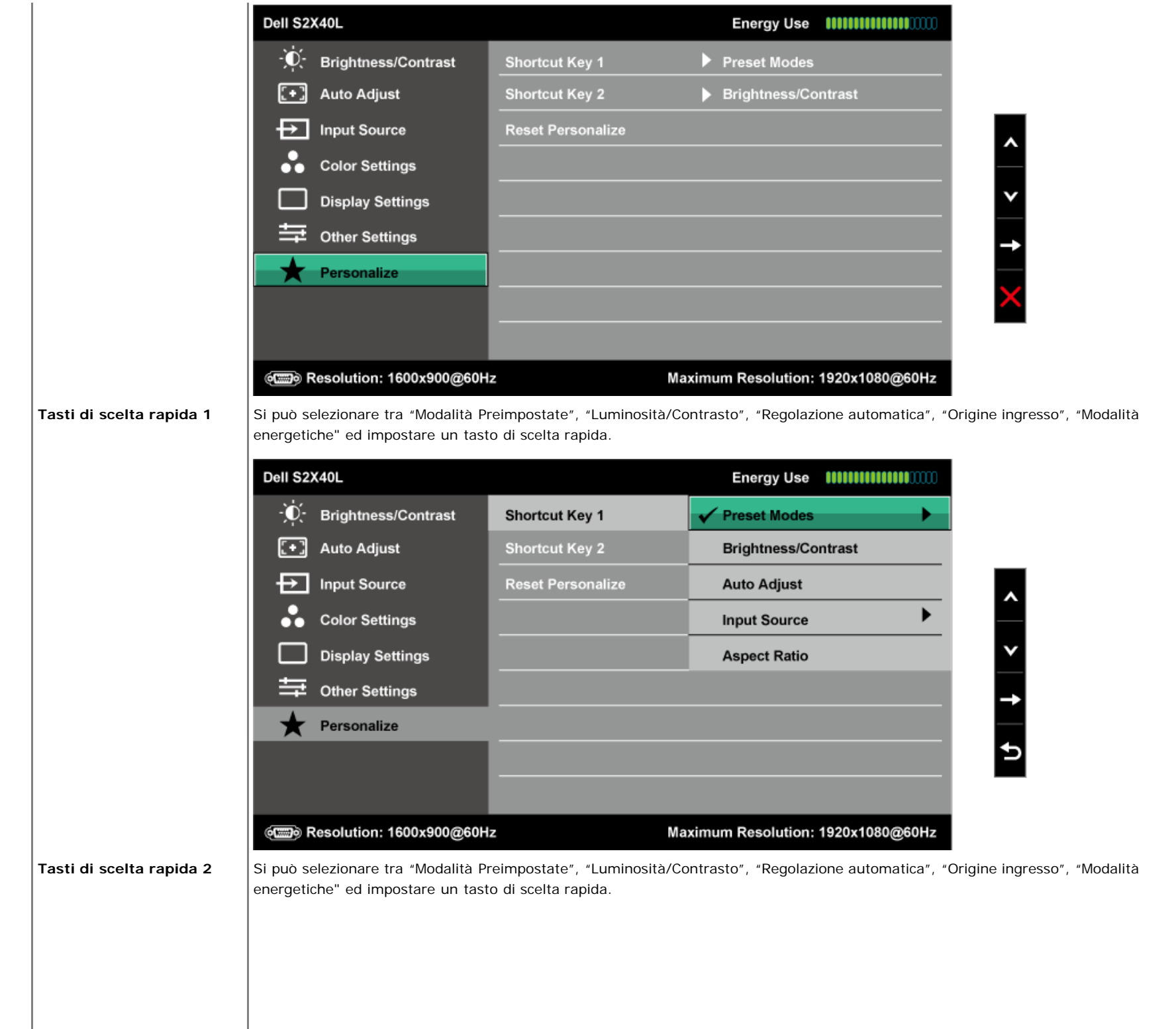

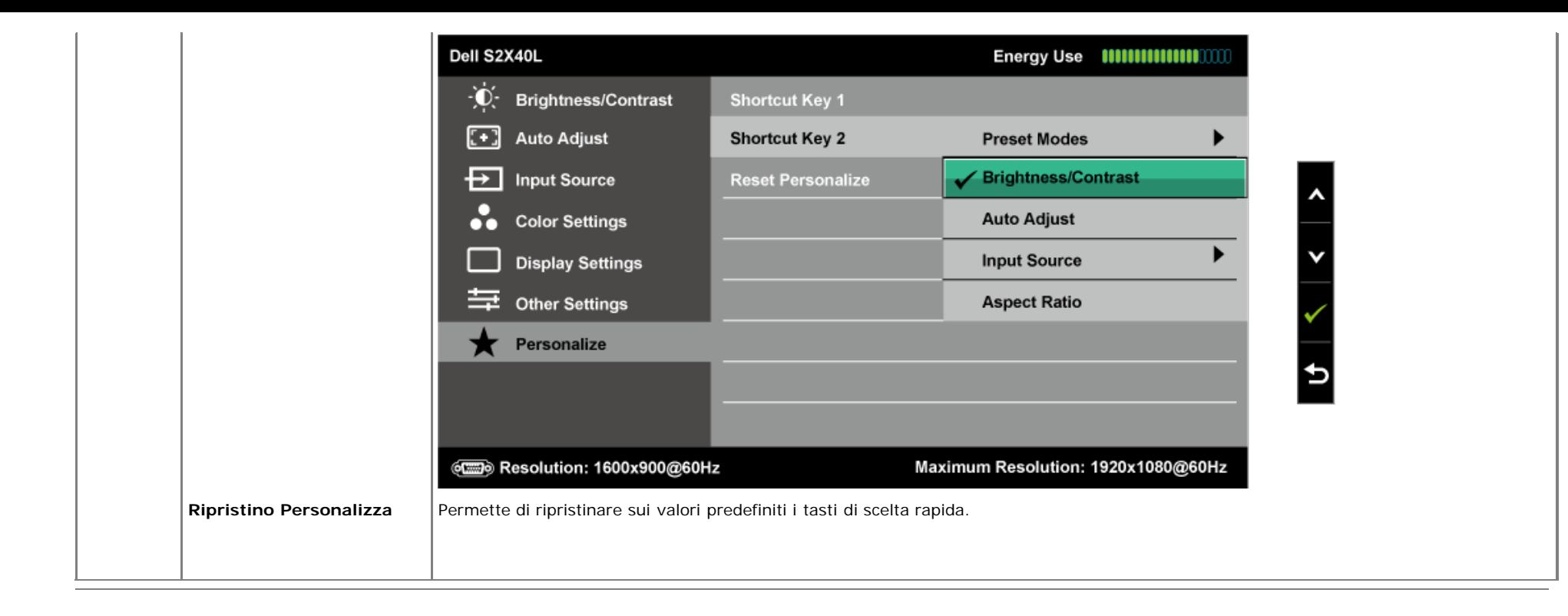

#### **Messaggi d'avviso OSD**

Quando il monitor non supporta una particolare risoluzione si vedrà il messaggio che segue:

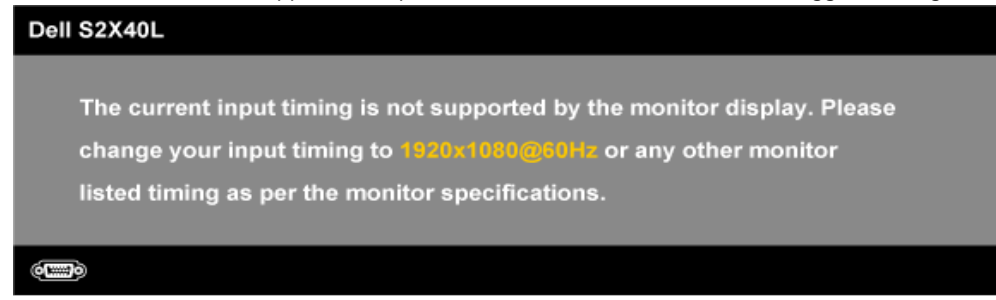

Questo significa che il monitor non può sincronizzarsi con il segnale che sta ricevendo dal computer. Fare riferimento alla sezione [Specifiche del monitor](#page-6-0) per informazioni sulla frequenza orizzontale e verticale consigliata per questo monitor. La modalità raccomandata è 1920 x 1080.

Quando la funzione Energy Smart (Risparmio energia) o Dynamic Contrast (Contrasto dinamico) è abilitata (nelle modalità predefinite: Game (Gioco) o Movie (Film)), la regolazione manuale della luminosità è disabilitata.

#### Dell S2X40L

To allow manual adjustment of brightness, the Energy Smart / Dynamic will be switched off.

Do you want to continue? **No** Yes

Prima che la funzione DDC/CI sia disabilitata, si vedrà il messaggio che segue.

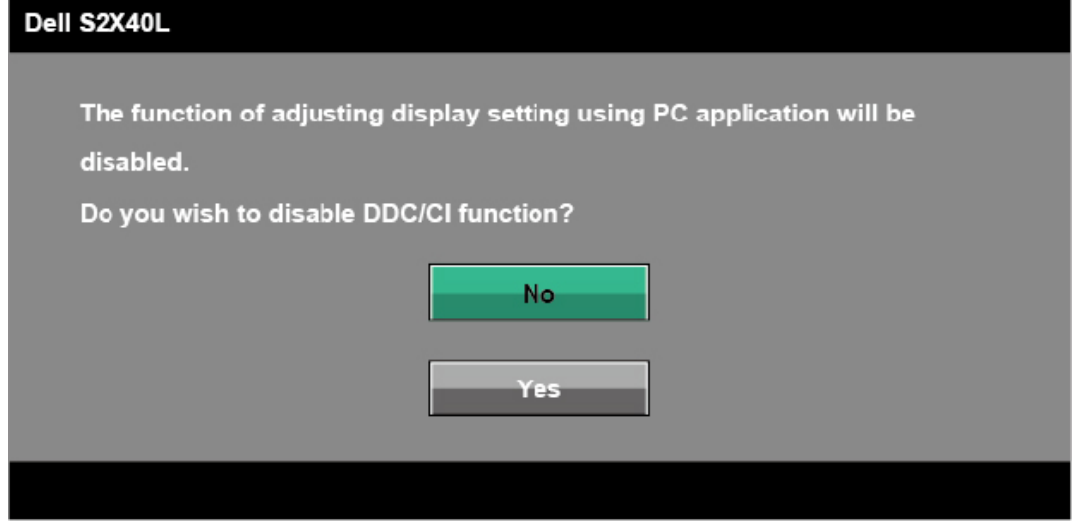

Quando il monitor accede alla modalità di risparmio energetico, appare il messaggio che segue:

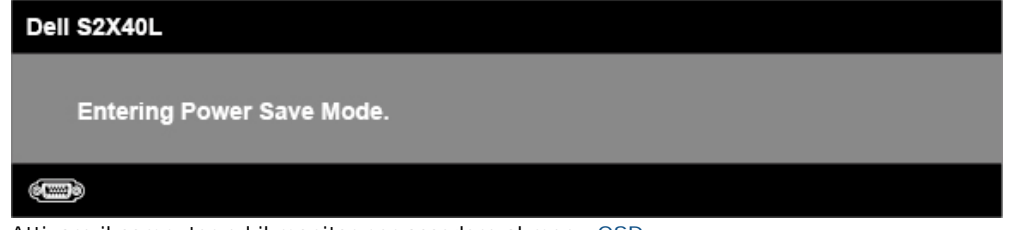

Attivare il computer ed il monitor per accedere al menu [OSD](#page-23-0).

Se si preme un tasto diverso dal tasto d'alimentazione, appariranno i messaggi che seguono, in base all'ingresso selezionato:

There is no signal coming from your computer. Press any key on the keyboard or move the mouse to wake it up. If there is no display, press the monitor button now to select the correct input source on the On-Screen-Display menu.

#### $\circ$   $\circ$

Se il cavo VGA o HDMI non è collegato, è visualizzata una finestra di dialogo mobile come mostrato di seguito. Se lasciato in questo stato, il monitor accederà alla **modalità di risparmio energetico dopo 5 minuti**.

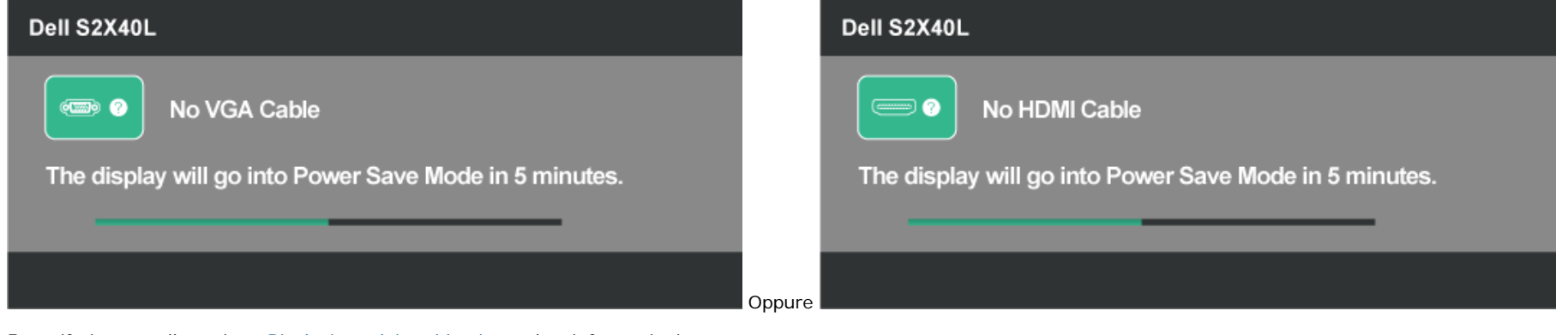

Fare riferimento alla sezione [Risoluzione dei problemi](#page-38-0) per altre informazioni.

#### <span id="page-36-0"></span>**Impostazione della risoluzione massima**

Come si imposta la risoluzione massima del monitor:

#### Windows XP:

- 1. Fare clic col tasto destro del mouse sul desktop e selezionare **Proprietà**.
- 2. Selezionare la scheda **Impostazioni**.
- 3. Impostare la risoluzione dello schermo su **1920 x 1080**.
- 4. Fare clic su **OK**.

Windows Vista®, Windows® 7, Windows® 8:

- 1. Solo per Windows® 8: selezionare l'icona Desktop per passare al desktop classico.
- 2. Fare clic col tasto destro del mouse sul desktop e poi fare clic su **Screen Resolution** (Risoluzione schermo).
- 3. Fare clic sull'elenco a discesa della risoluzione schermo e selezionare **1920 x 1080.**
- 4. Fare clic su **OK**.

Se l'opzione 1920 x 1080 non è presente, potrebbe essere necessario eseguire l'aggiornamento dei driver della scheda video. Portare a termine una delle procedure che seguono, in base al proprio tipo di computer.

Se si dispone di un computer desktop Dell o di un computer portatile Dell:

Andare all'indirizzo **[support.dell.com](http://support.dell.com/)**, inserire l'identificativo e scaricare il driver più aggiornato per la scheda video.

Se non si dispone di un computer Dell (portatile o desktop):

Andare al sito del supporto del proprio computer e scaricare i driver più aggiornati per la scheda video.

Andare al sito della scheda video scaricare i driver più aggiornati.

#### <span id="page-37-0"></span>**Uso della funzione d'inclinazione**

#### **Inclinazione**

Grazie al piedistallo, si può inclinare il monitor per ottenere l'angolo di visione più confortevole.

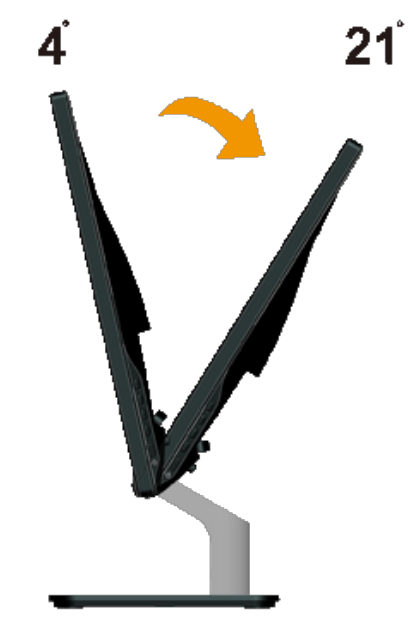

**NOTA:** La base è staccata quando il monitor è inviato dalla fabbrica.

[Torna ai contenuti](#page-0-0)

## <span id="page-38-0"></span>**Risoluzione dei problemi**

## **Monitor Dell™ S2240L/S2340L**

- **O** [Diagnostica](#page-38-1)
- [Diagnostica integrata](#page-39-0)
- **O** [Demo Negozio](#page-40-0)
- **O** [Problemi comuni](#page-40-1)
- [Problemi specifici del prodotto](#page-42-0)

**AVVISO:** Osservare le [Istruzioni per la sicurezza](#page-43-2) prima di iniziare una qualsiasi delle procedure di questa sezione.

### <span id="page-38-1"></span>**Diagnostica**

Il monitor offre una funzione di diagnostica che consente di verificare se il monitor funziona correttamente. Se il collegamento tra monitor e computer è stato eseguito correttamente, ma lo schermo è scuro, eseguire la procedura di diagnostica eseguire le seguenti istruzioni:

- 1. Spegnere computer e monitor.
- 2. Scollegare il cavo video dalla parte posteriore del computer. Per assicurare il corretto funzionamento della funzione di Diagnostica, staccare sia il cavo digitale (Connettore nero), sia quello analogico (connettore blu) dalla parte posteriore del computer.
- 3. Accende il monitor.

Se il monitor funziona correttamente e non riesce a rilevare un segnale video, sullo schermo apparirà la finestra di dialogo mobile (su di uno sfondo nero). In modalità di Diagnostica, il LED d'alimentazione rimane di colore bianco. Inoltre, in base all'input selezionato, sullo schermo sarà visualizzata in modo continuato una delle finestre di dialogo mostrate di seguito.

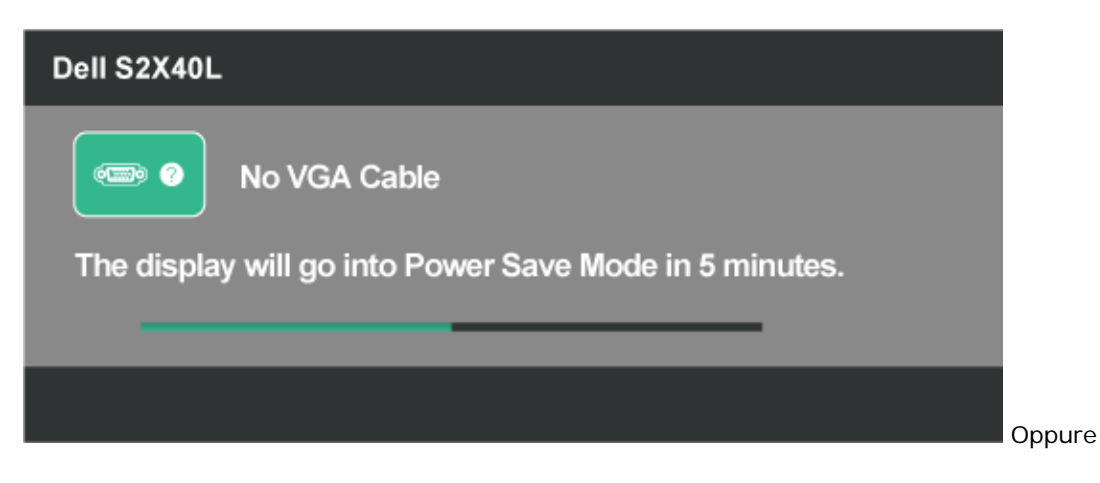

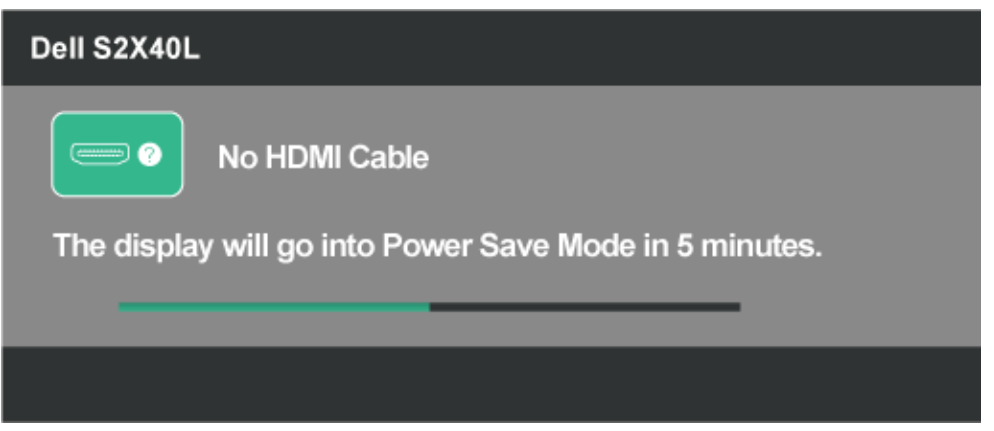

- 4. Questa finestra di dialogo appare anche durante le normali operazioni di sistema se il cavo video è scollegato oppure danneggiato. Se lasciato in questo stato, il monitor accederà alla **modalità di risparmio energetico dopo 5 minuti**.
- 5. Spegnere il monitor e collegare di nuovo il cavo video; accendere di nuovo computer e monitor.

Se lo schermo del monitor rimane vuoto dopo avere utilizzato la procedura descritta in precedenza, controllare il controller video ed il sistema PC perché il monitor funziona correttamente.

## <span id="page-39-0"></span>**Diagnostica integrata**

Il monitor ha uno strumento integrato di diagnostica che aiuta a determinare se l'anomalia dello schermo che si sta verificando è un problema inerente al monitor, oppure al computer e scheda video.

**NOTA:** La diagnostica integrata può essere eseguita solo quando il cavo video è scollegato ed il monitor è in modalità di *diagnostica*. Ø

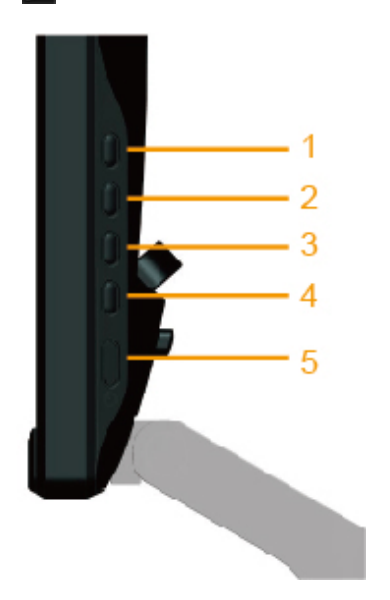

Eseguire la diagnostica integrata:

1. Verificare che lo schermo sia pulito (niente polvere sulla superficie dello schermo).

- 2. Staccare il(i) cavo(i) video dalla parte posteriore del computer o del monitor. Il monitor entra in modalità di diagnostica.
- 3. Tenere premuti simultaneamente per 2 secondi il **Tasto 1** ed il **Tasto 4** del pannello laterale destro. Appare una schermata grigia.
- 4. Ricercare con attenzione le anomalie sullo schermo.
- 5. Premere di nuovo il **Tasto 4** del pannello laterale destro. Il colore dello schermo cambia in rosso.
- 6. Ricercare le anomalie sullo schermo.
- 7. Ripetere le istruzioni dei punti 5 e 6 per controllare lo schermo con schermate di colore verde, blu, nero, bianco e testo. Il test è completato quando appare la schermata di testo. Premere di nuovo il **Tasto 4** per uscire.

Se non sono rilevate anomalie sullo schermo dopo l'uso dello strumento di diagnostica interna, il monitor è funzionante. Controllare la scheda video e il computer.

### <span id="page-40-0"></span>**Demo Negozio**

Accesso alla modalità Demo Negozio

Tutti i cavi staccati/scollegati. Monitor in modalità "acceso". Tenere premuti per 5 secondi i tasti "menu" (Tasto 4) + "su" (Tasto 2)

Uscita dalla modalità OSD Negozio Premere una volta il tasto d'alimentazione. Se l'alimentazione è interrotta durante la modalità Demo, dopo l'accensione la modalità Demo è ripristinata.

#### <span id="page-40-1"></span>**Problemi comuni**

La tabella che segue contiene informazioni generali sui problemi comuni del monitor e le relative soluzioni.

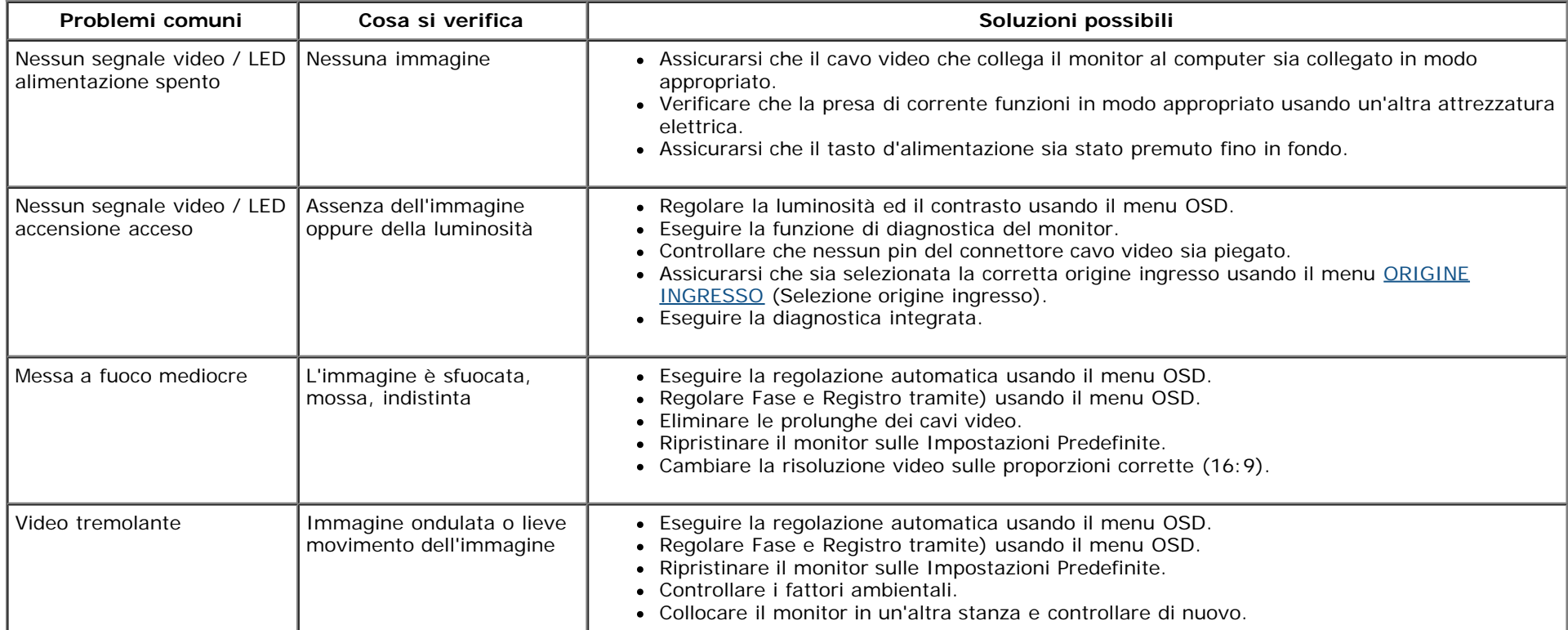

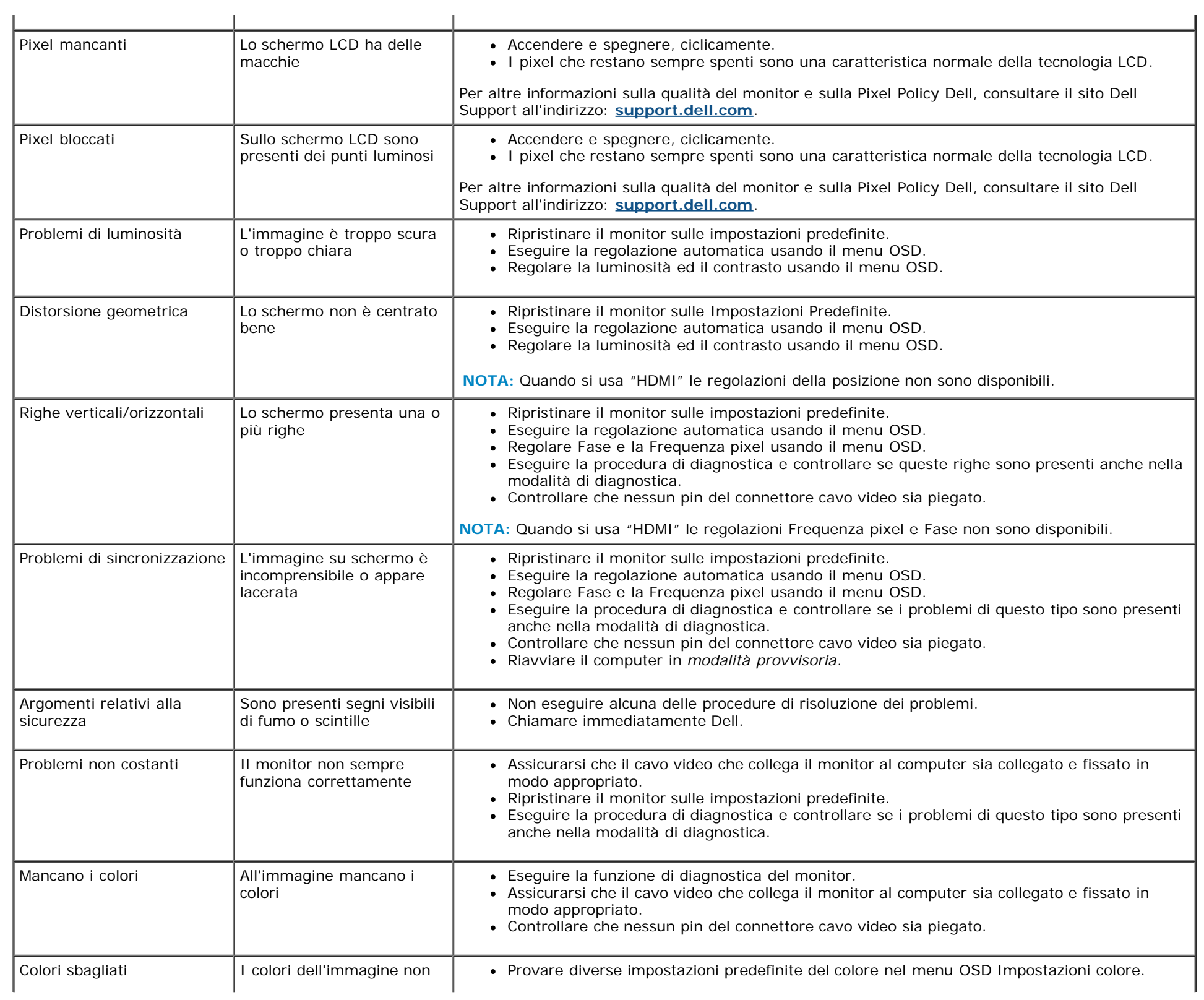

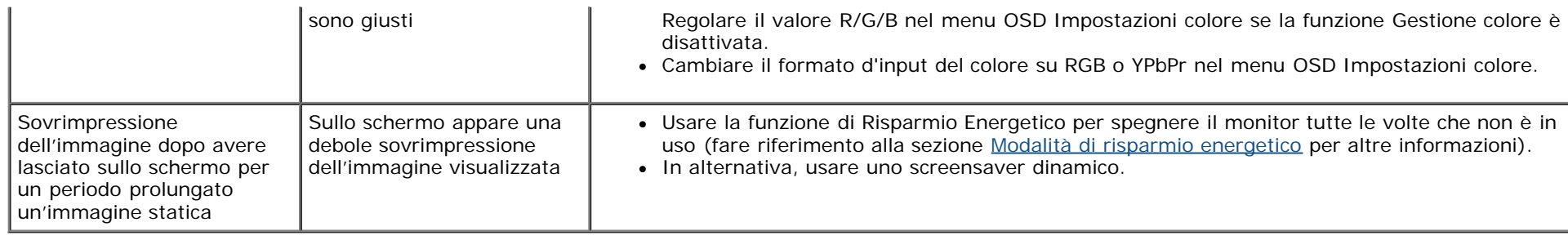

## <span id="page-42-0"></span>**Problemi specifici del prodotto**

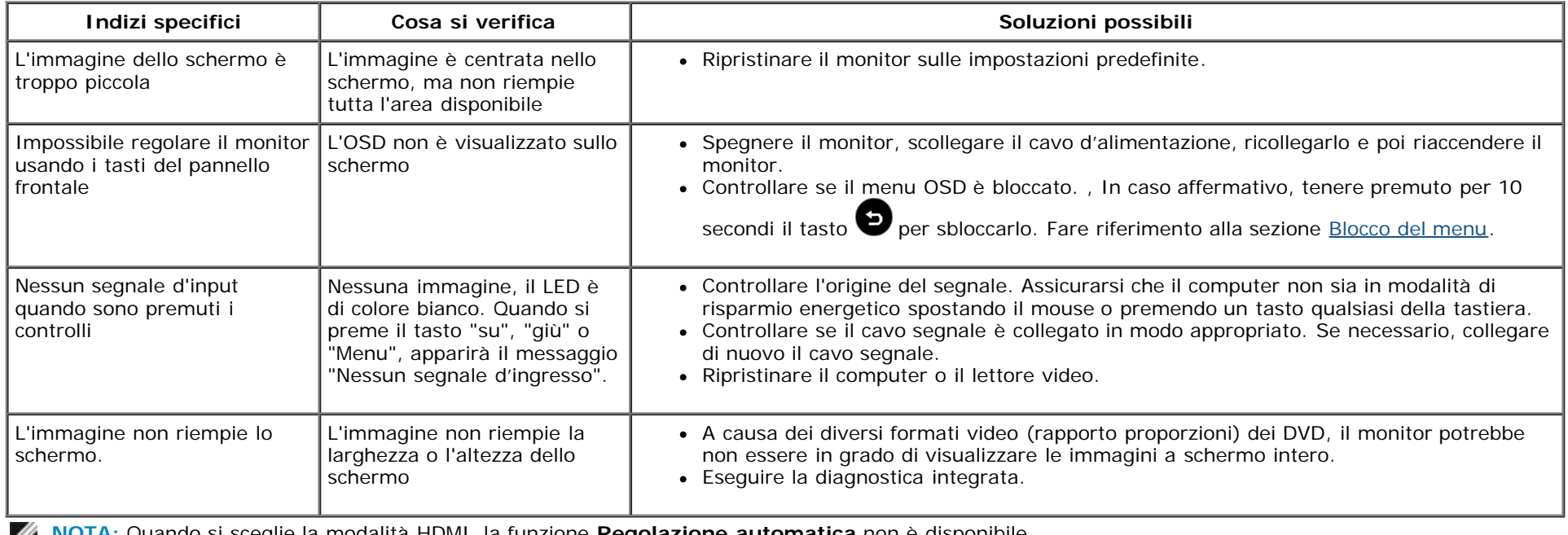

**NOTA:** Quando si sceglie la modalità HDMI, la funzione **Regolazione automatica** non è disponibile.

[Torna ai contenuti](#page-0-0)

## <span id="page-43-0"></span>**Appendice**

## **Guida all'uso Monitor Dell™ S2240L/S2340L**

- [Istruzioni per la sicurezza](#page-43-2)
- ۰ [Avvisi FCC \(solo USA\) ed altre informazioni di carattere regolamentare](#page-43-3)
- ٥ [Contattare Dell](#page-43-1)

# <span id="page-43-2"></span>**AVVISO: Istruzioni per la sicurezza**

**AVVISO: L'utilizzo dei controlli, delle regolazioni o delle procedure in modo diverso da quello specificato in questo documento può esporre a scosse elettriche, pericoli elettrici e/o pericoli meccanici.**

Fare riferimento alla *Guida informativa sul prodotto* per informazioni sulle istruzioni per la sicurezza.

### <span id="page-43-3"></span>**Avvisi FCC (solo USA) ed altre informazioni di carattere regolamentare**

Per gli avvisi FCC ed altre informazioni di carattere regolamentare, fare riferimento al sito sulla conformità alle normative all'indirizzo [www.dell.com\regulatory\\_compliance](http://www.dell.com/regulatory_compliance).

**Questo prodotto è conforme alla Parte 15 delle Norme FCC. Il funzionamento è soggetto alle seguenti due condizioni**:

- (1) Questo dispositivo non può provocare interferenze dannose
- (2) Questo dispositivo deve accettare tutte le interferenze ricevute, incluse le interferenze che possono provocare operazioni indesiderate

#### <span id="page-43-1"></span>**Contattare Dell**

**Per i clienti degli Stati Uniti: chiamare il numero 800-WWW-DELL (800-999-3355).**

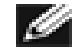

**NOTA:**Se non si ha una connessione ad Internet attiva, le informazioni di contatto si possono trovare sulla fattura d'acquisto, sulla bolla d'accompagnamento del prodotto oppure nel catalogo dei prodotti Dell.

**Dell fornisce diversi tipi di supporto e di servizi in linea e telefonici. La disponibilità varia in base ai paesi ed ai prodotti, ed alcuni servizi potrebbero non essere disponibili nella propria zona. Per mettersi in contatto con Dell per le vendite, il supporto tecnico o l'assistenza clienti:**

- 2. Verificare il proprio paese o la zona nel menu a discesa **Scelta del Paese/Zona** in basso nella pagina.
- 3. Fare clic su **Contattateci** sulla sinistra della pagina.
- 4. Selezionare il collegamento al servizio o al supporto appropriato in base alle proprie necessità.
- 5. Scegliere il metodo più comodo con cui mettersi in contatto con Dell.

[Torna ai contenuti](#page-0-0)